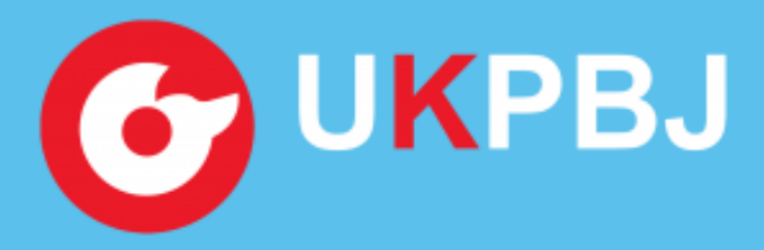

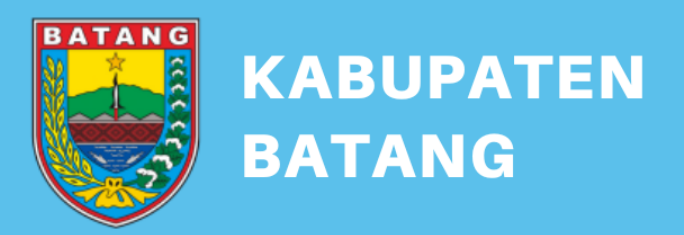

# PETUNJUK TEKNIS / PANDUAN **PENGISIAN RUP PADA APLIKASI** SIRUP

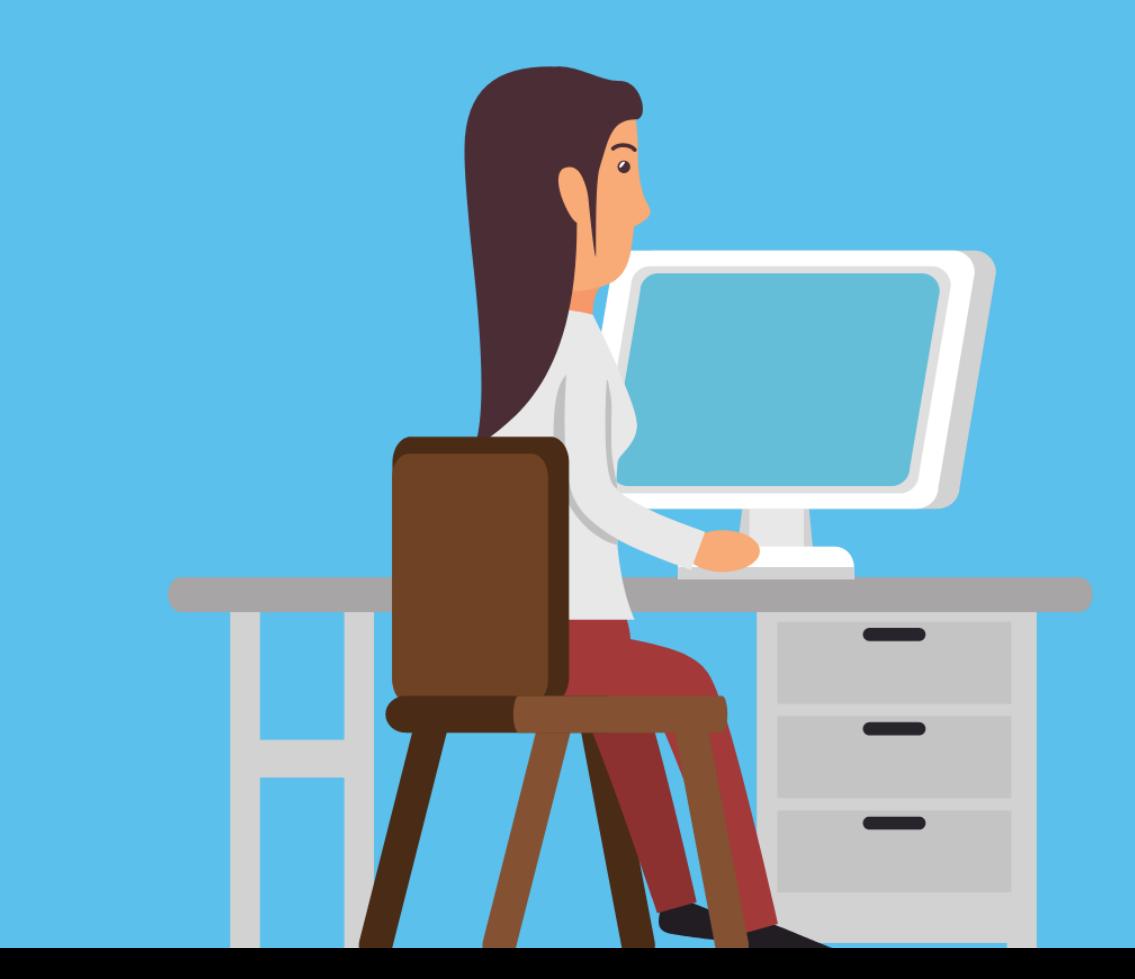

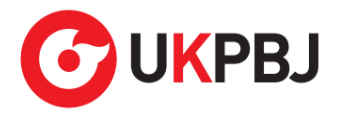

#### **HALAMAN RIWAYAT PERUBAHAN**

<span id="page-1-0"></span>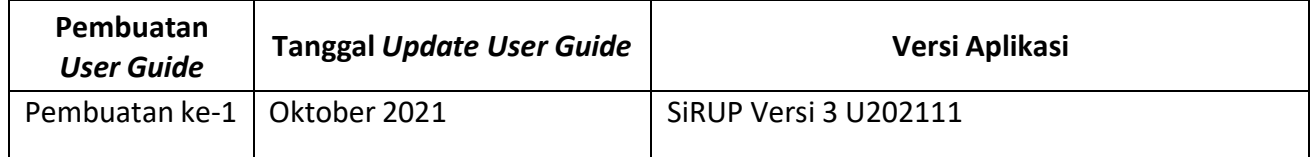

Sumber petunjuk teknis :<https://sirup.lkpp.go.id/>

<span id="page-2-0"></span>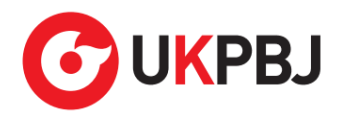

## **DAFTAR ISI**

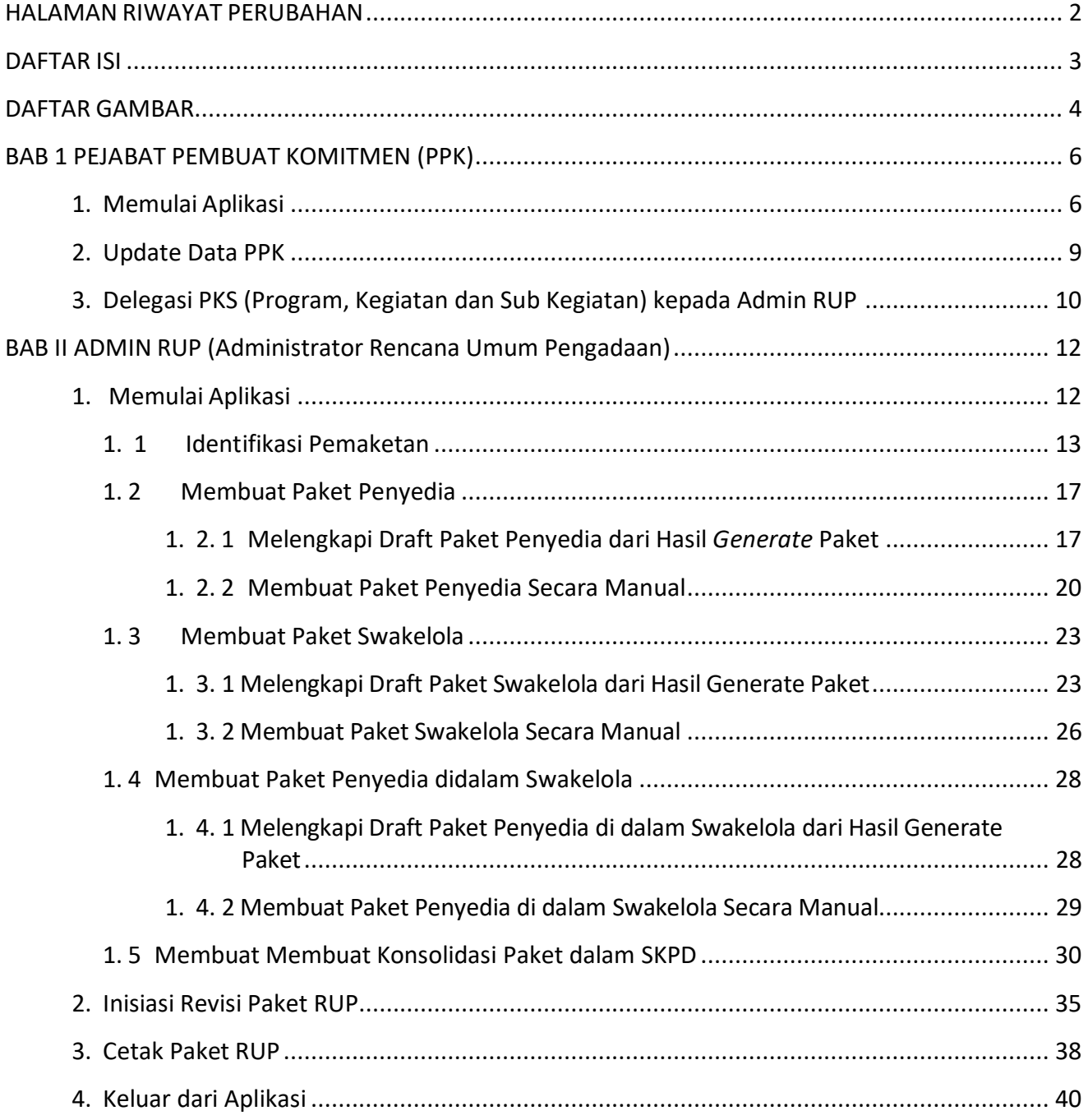

<span id="page-3-0"></span>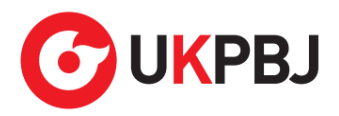

#### **DAFTAR GAMBAR**

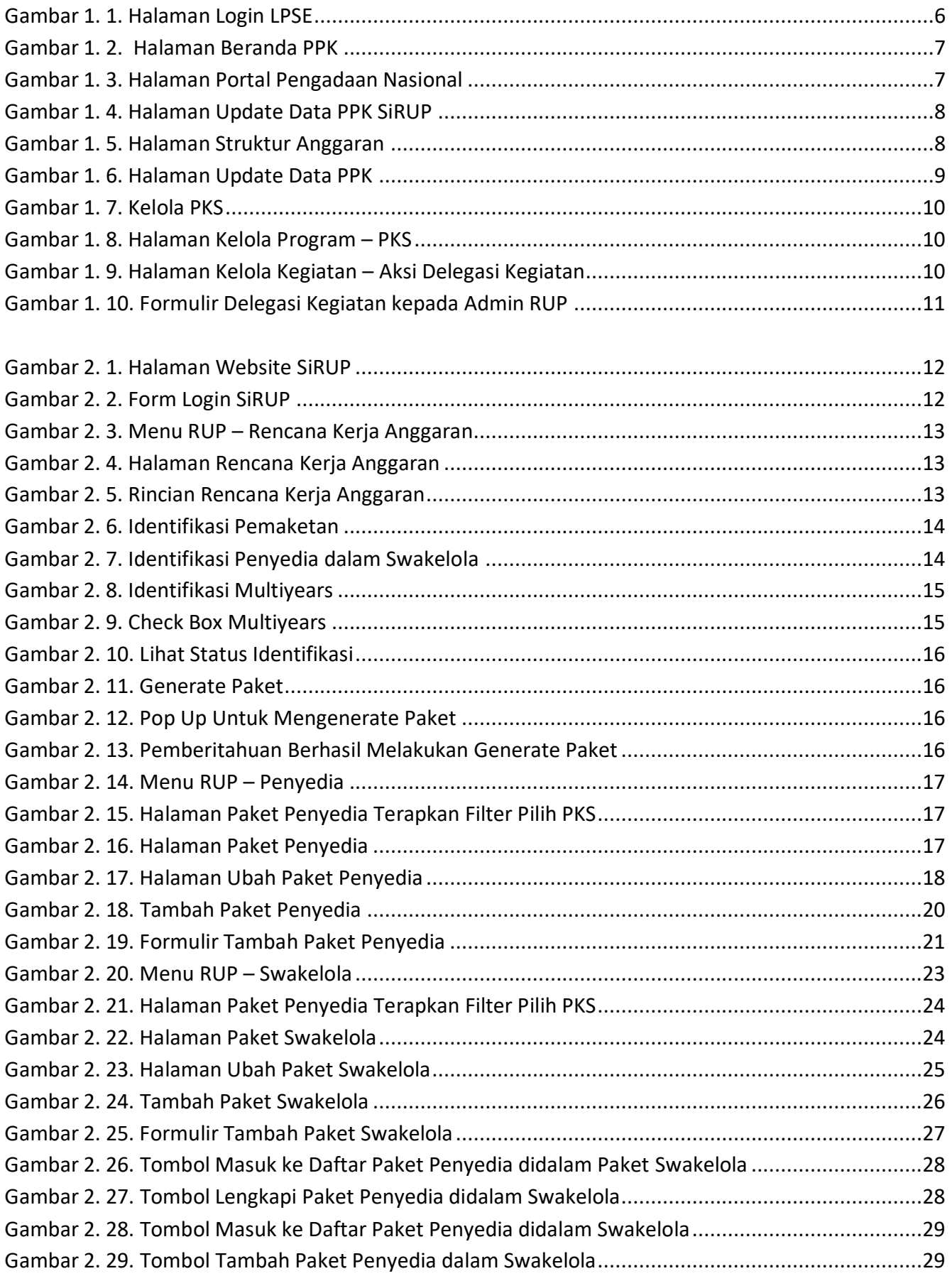

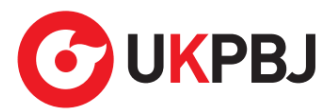

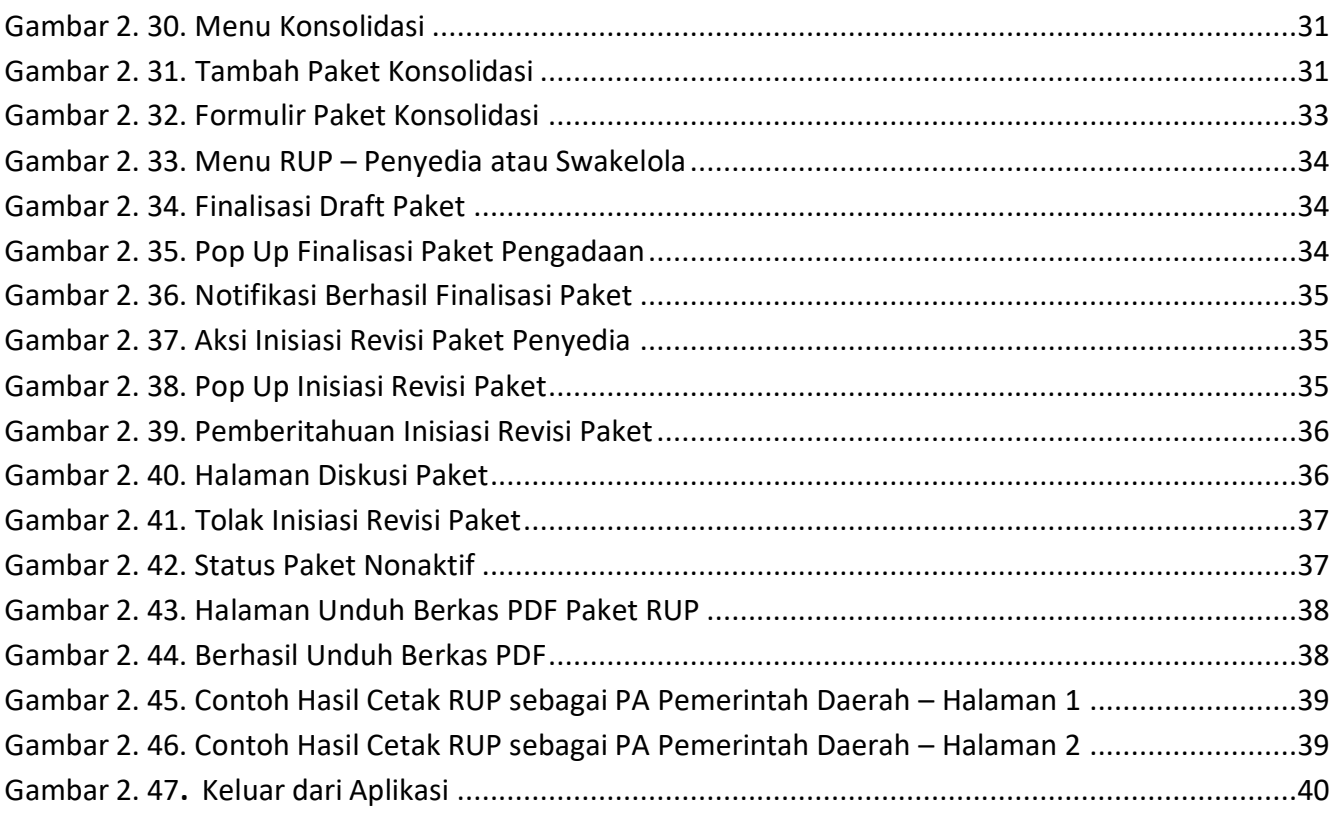

<span id="page-5-0"></span>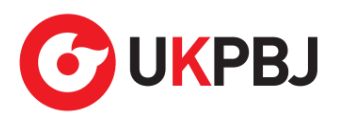

# **BAB 1 PEJABAT PEMBUAT KOMITMEN (PPK)**

Pejabat Pembuat Komitmen (PPK) pada aplikasi SiRUP mempunyai wewenang sebagai berikut:

- a. *Update* Data PPK
- b. Pendelegasian PKS ke Admin RUP
- c. Identifikasi Pemaketan
- d. Membuat Paket Penyedia
- e. Membuat Paket Swakelola
- f. Membuat Paket Penyedia di dalam Paket Swakelola
- g. Membuat Paket Dekonsentrasi/Tugas Pembantuan
- h. Ubah Paket yang Belum Diumumkan
- i. Konsolidasi Antar Paket
- j. Finalisasi *Draft* Paket RUP
- k. Inisiasi Revisi Paket yang Sudah Diumumkan
- l. Cetak Paket RUP

#### <span id="page-5-1"></span>**1. Memulai Aplikasi**

PPK mendapatkan kode akses (*User ID* dan *Password)* untuk masuk ke aplikasi SiRUP setelah dibuatkan akun oleh Admin Agency LPSE. Akun PPK yang digunakan di SPSE sama dengan di aplikasi SiRUP. PPK masuk ke aplikasi SiRUP dengan membuka alamat URL SPSE masing-masing kemudian pilih *Login*, masukkan *User ID* dan *Password* lalu pilih Non-Penyedia dan klik tombol "*Login*".

<span id="page-5-2"></span>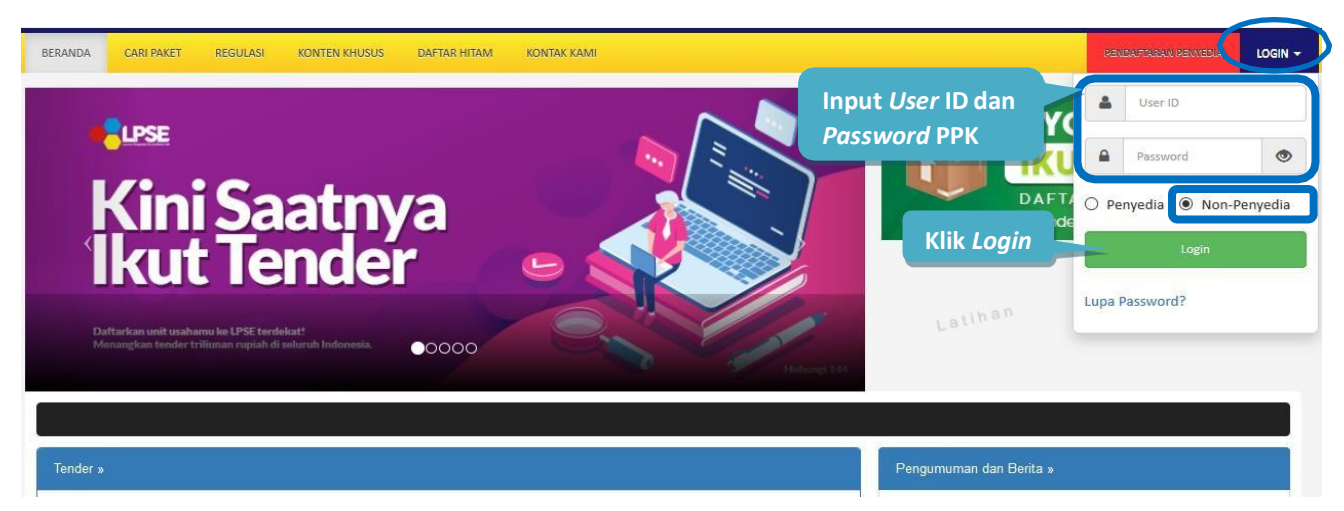

Gambar 1. 1. Halaman Login LPSE

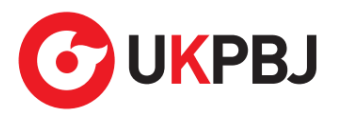

Setelah berhasil *Login,* maka akan masuk ke halaman Beranda PPK. Di halaman beranda terdapat informasi paket *tender* dan non-*tender* serta menu pencatatan paket non transaksional (Non Tender) dan swakelola. Selanjutnya klik tombol "Aplikasi *e-Procurement* Lainnya".

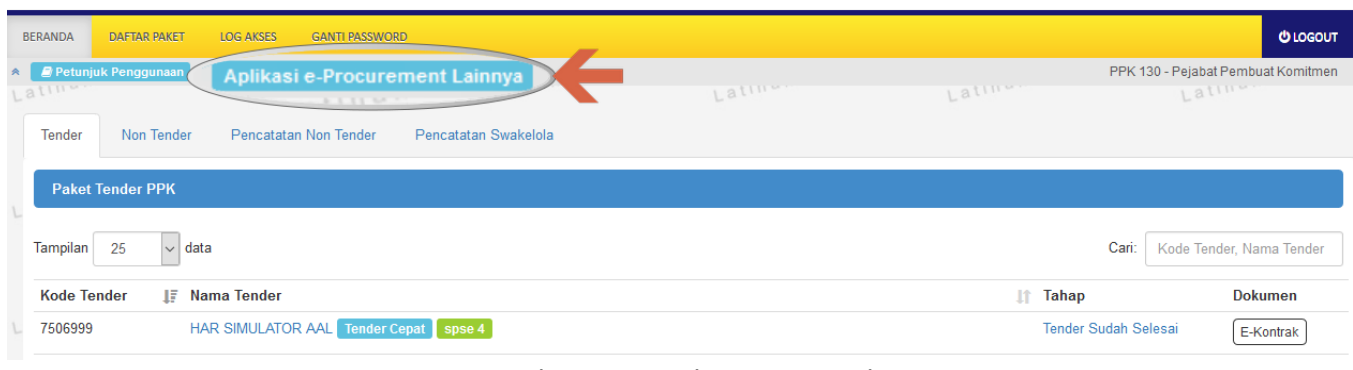

Gambar 1. 2. Halaman Beranda PPK

<span id="page-6-0"></span>Tampil halaman Portal Pengadaan Nasional (INAPROC), kemudian klik pada tombol "Masuk Production" untuk dapat masuk ke dalam aplikasi SiRUP.

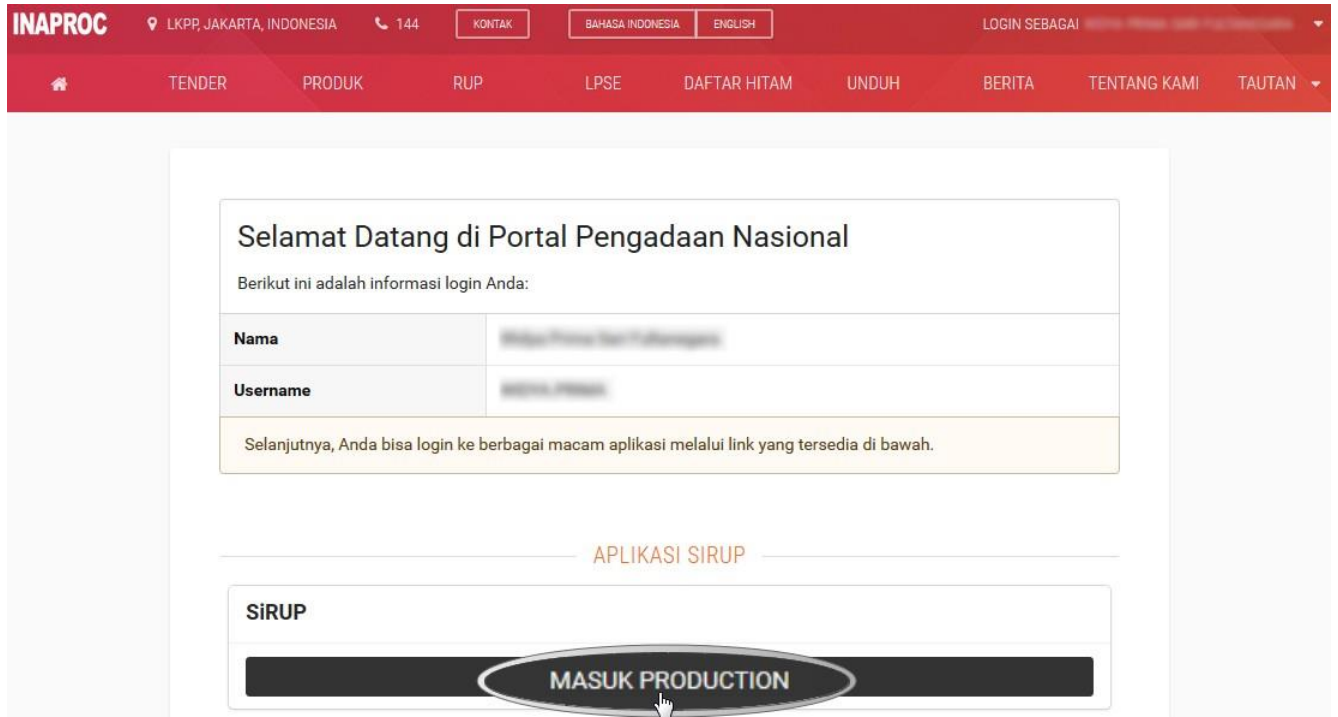

<span id="page-6-1"></span>Gambar 1. 3. Halaman Portal Pengadaan Nasional

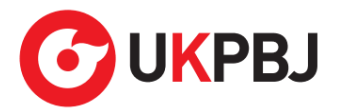

Maka berhasil masuk ke dalam aplikasi SiRUP. Jika PPK belum melakukan pemetaan Satker/SKPD maka akan tampil halaman *update* data PPK seperti pada **Gambar 1.1.**

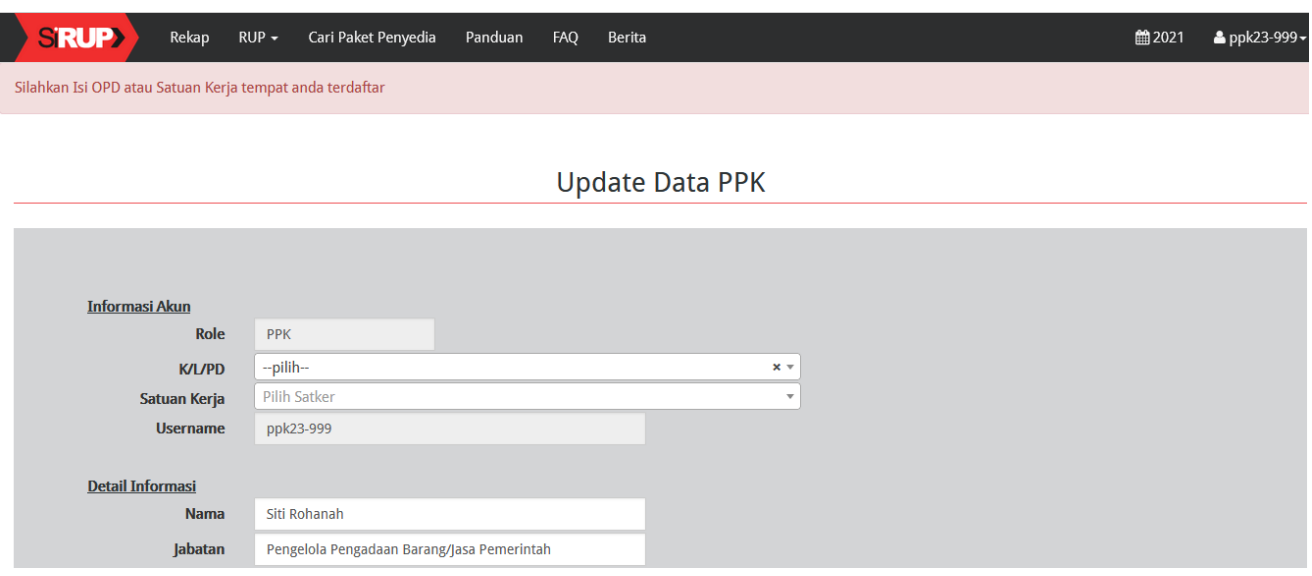

Gambar 1. 4. Halaman Update Data PPK SiRUP

<span id="page-7-0"></span>Sedangkan jika PPK sudah melakukan pemetaan SKPD, maka tampil halaman Struktur Anggaran seperti pada **Gambar 1.5**.

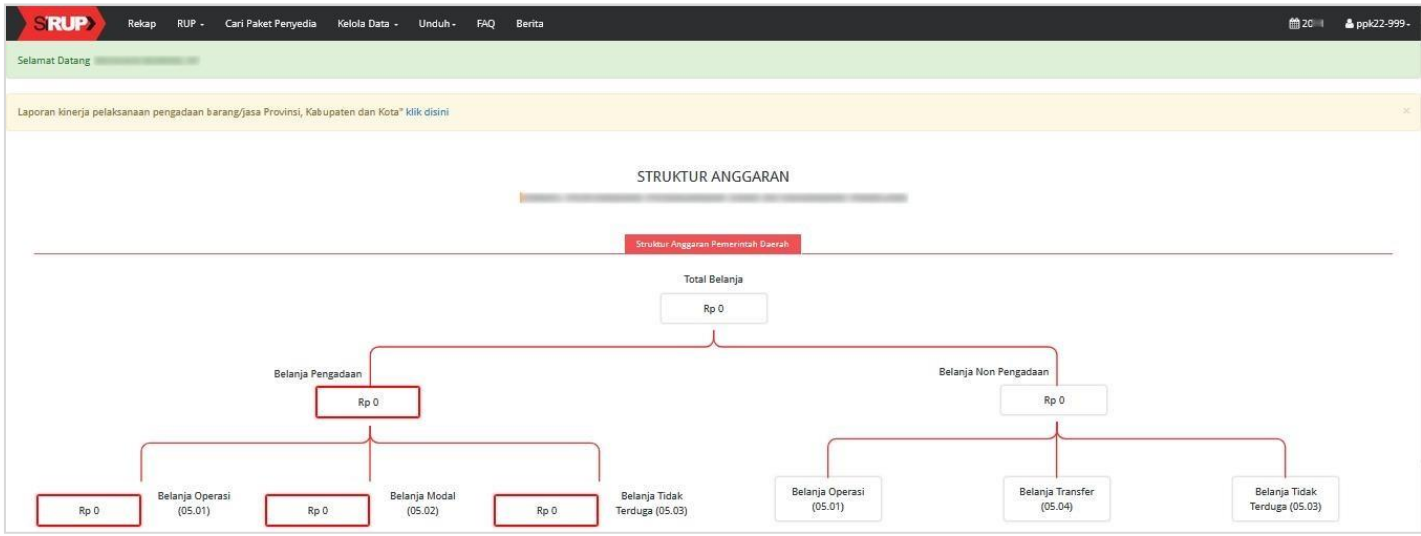

Gambar 1. 5. Halaman Struktur Anggaran

<span id="page-7-1"></span>PPK hanya dapat melihat data struktur anggaran tidak dapat memperbaharui datanya. Data Struktur Anggaran dapat diperbaharui oleh Pengguna Anggaran.

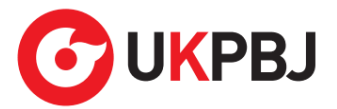

#### <span id="page-8-0"></span>**2. Update Data PPK**

Setelah PPK berhasil masuk ke SiRUP dan belum melakukan pemetaan SKPD, maka halaman awal yang tampil adalah halaman *Update* Data PPK.

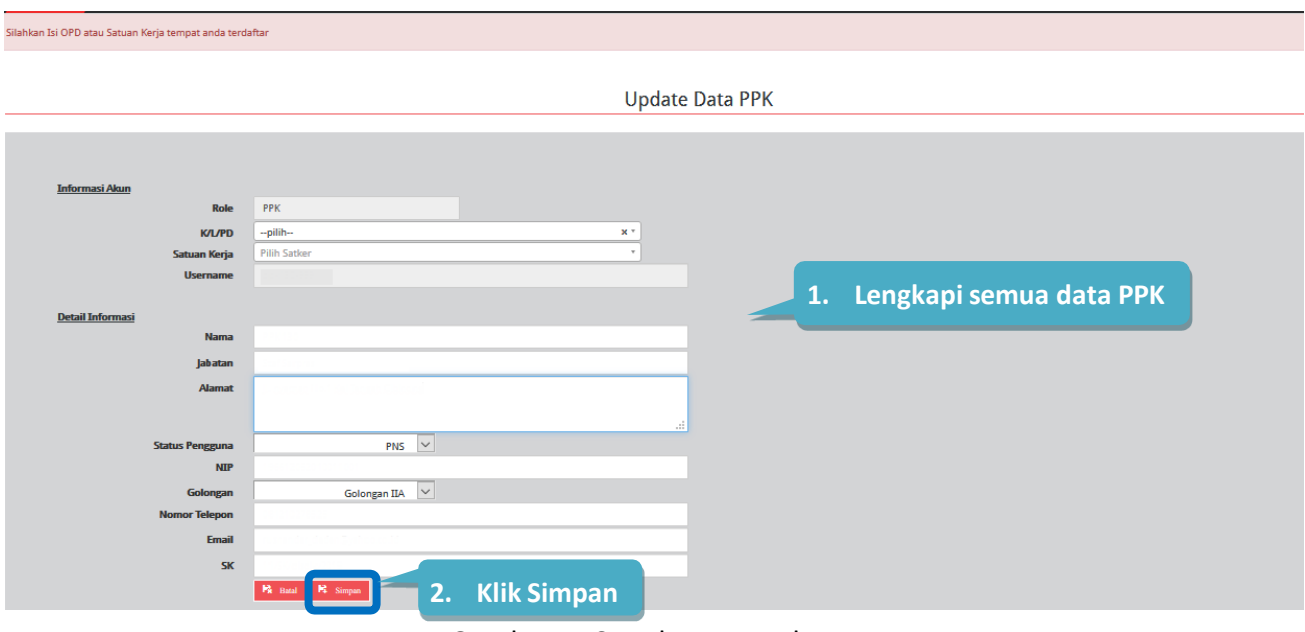

Gambar 1. 6. Halaman Update Data PPK

<span id="page-8-1"></span>Lengkapi Data PPK, sebagai berikut:

- Informasi akun, terdiri dari:
	- 1. *Role* (secara otomatis akan terisi oleh sistem)
	- 2. K/L/PD (pilih asal K/L/PD)
	- 3. Satuan kerja/SKPD (pilih Satker/SKPD asal PPK)
	- 4. *Username (*secara otomatis terisi oleh sistem)
- Detail Informasi, terdiri dari:
	- 1. Nama (isi nama PPK)
	- 2. Jabatan (isi jabatan PPK)
	- 3. Alamat (isi alamat rumah/alamat kantor PPK)
	- 4. Status Pengguna (pilih PNS/Non/PNS/TNI/Polri)
	- 5. NIP/NomorKTP/NRP (isisesuai dengan identitas tanpa tanda baca dan spasi)
	- 6. Golongan (pilih golongan PPK)
	- 7. Nomor Telepon (isi nomor telepon/nomor hp PPK)
	- 8. *e-mail* (isi alamat email PPK)
	- 9. Nomor SK (isikan Nomor Surat Keputusan Pengangkatan sebagai PPK oleh PA/KPA)

*\*Catatan: Pastikan semua kolom sudah diisi agar dapat disimpan.*

Setelah proses "Simpan", PPK tidak secara otomatis dapat menggunakan aplikasi SiRUP karena menunggu proses verifikasi data PPK oleh PA/KPA.

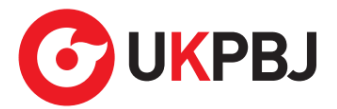

#### <span id="page-9-0"></span>**3. Delegasi PKS (Program, Kegiatan dan Sub Kegiatan) kepada Admin RUP**

PPK dapat melakukan pendelegasian kepada Admin RUP (bila diperlukan) setelah PPK menerima delegasi dari PA. Pendelegasian dapat dilakukan per kegiatan, apabila dalam 1 (satu) kegiatan akan didelegasikan ke lebih dari 1 (satu) Admin RUP, maka PPK dapat melakukan pendelegasian Admin RUP sampai di tingkat Sub Kegiatan.

Berikut ini contoh PPK melakukan pendelegasian PKS kepada Admin RUP di tingkat kegiatan:

1. Klik menu "Kelola Data" kemudian pilh "Kelola PKS".

| <b>RUP</b><br>RUP - Cari Paket Penyedia<br>Rekap                 | Kelola Data - Unduh -                | <b>FAO</b> | <b>Berita</b> |  | ■2021 | $2$ ppk22 |
|------------------------------------------------------------------|--------------------------------------|------------|---------------|--|-------|-----------|
| Laporan kinerja pelaksanaan pengadaan barang/jasa Provinsi, Kabu | Kelola Pengguna<br><b>Kelola PKS</b> |            |               |  |       |           |
|                                                                  |                                      |            |               |  |       |           |

Gambar 1. 7. Kelola PKS

<span id="page-9-1"></span>2. Pilih nama Program yang kegiatannya akan didelegasikan kepada Admin RUP dengan klik aksi **untuk masuk ke halaman Kegiatan.** 

|                                 | <b>KELOLA PROGRAM</b>                                                 |         |                                                   |                |                             |                |  |  |  |  |  |  |
|---------------------------------|-----------------------------------------------------------------------|---------|---------------------------------------------------|----------------|-----------------------------|----------------|--|--|--|--|--|--|
| Tampilkan                       | 10<br>entri<br>$\checkmark$                                           |         |                                                   |                | Cari:                       |                |  |  |  |  |  |  |
| $_{\rm No}$ $\rm \, \mathbb{I}$ | <b>Nama</b>                                                           | Kode    | H<br>Satker                                       | Pagu           | Program<br><b>Prioritas</b> | <b>Actions</b> |  |  |  |  |  |  |
|                                 | PROGRAM PENUNJANG URUSAN PEMERINTAHAN DAERAH KABUPATEN/KOTA Tntegrasi | 3.27.01 | Dinas Pertanian Perikanan dan Ketahanan<br>Pangan | 22.003.752.620 |                             |                |  |  |  |  |  |  |
|                                 | PROGRAM PENANGANAN KERAWANAN PANGAN Integrasi                         | 2.09.04 | Dinas Pertanian Perikanan dan Ketahanan<br>Pangan | 88.148.500     |                             | 疆              |  |  |  |  |  |  |

Gambar 1. 8. Halaman Kelola Program – PKS

<span id="page-9-2"></span>3. Pilih nama Kegiatan yang akan didelegasikan kepada Admin RUP dengan klik aksi  $\boxed{\mathscr{G}}$ .

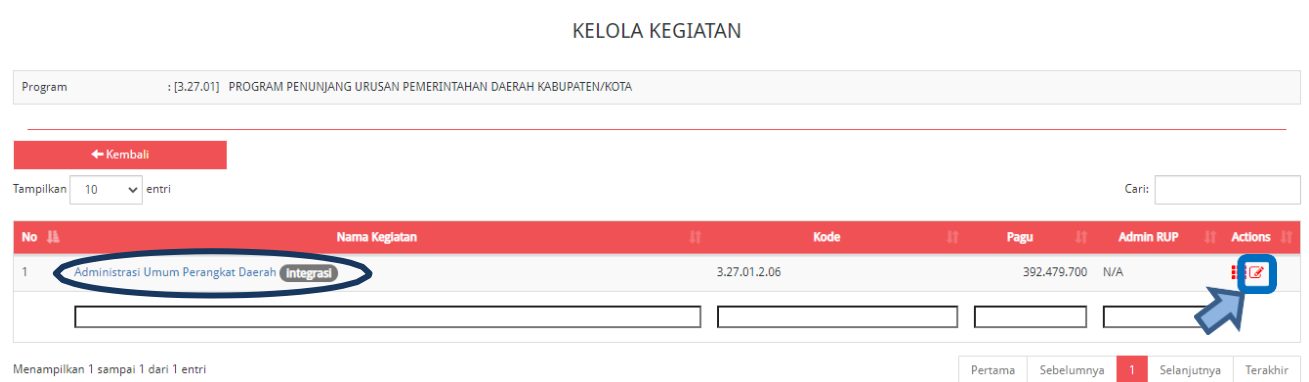

<span id="page-9-3"></span>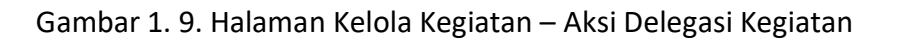

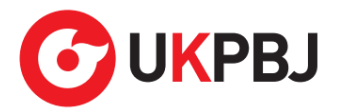

4. Selanjutnya tampil halaman "Formulir Kegiatan", kemudian klik di *drop box* "Delegasikan Kepada" untuk memilih Admin RUP yang akan diberikan pendelegasian kemudian klik Simpan.

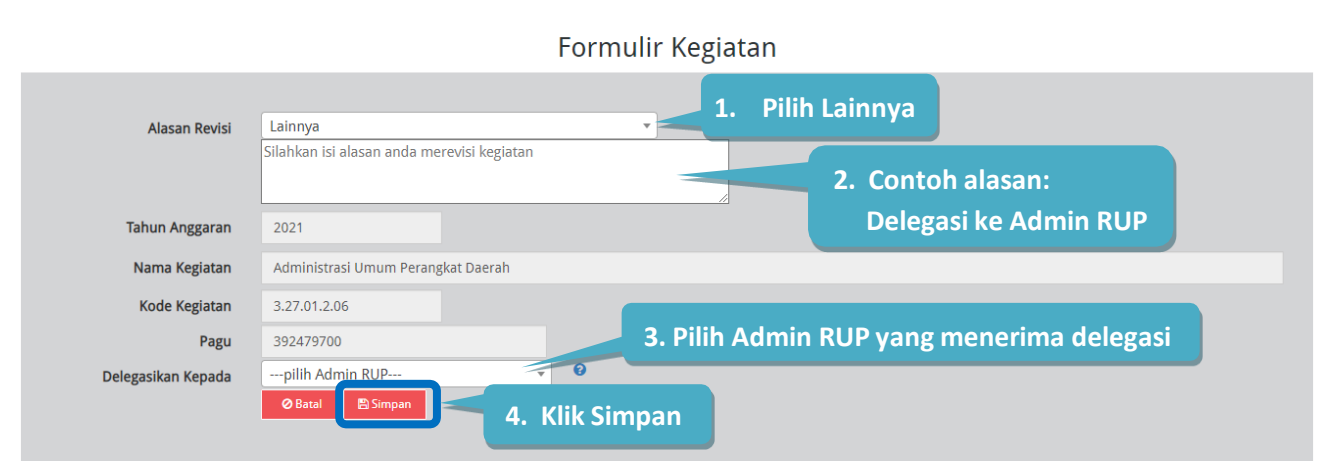

Gambar 1. 10. Formulir Delegasi Kegiatan kepada Admin RUP

<span id="page-10-0"></span>*\*Catatan: Data Tahun Anggaran, Nama Kegiatan, Kode Kegiatan dan Pagu Kegiatan didapat dari aplikasi SIPD. Jika terdapat pembaharuan data anggaran tersebut maka dapat dilakukan penarikan data anggaran oleh akun Pengguna Anggaran.*

<span id="page-11-0"></span>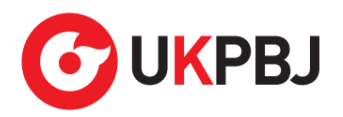

## **BAB II**

# **ADMIN RUP (Administrator Rencana Umum Pengadaan)**

Admin RUP berperan untuk membantu Pejabat Pembuat Komitmen (PPK) dalam melakukan identifikasi pemaketan RUP atau *input* manual paket RUP apabila pendelegasian pekerjaan telah dilakukan oleh PPK. Admin RUP melekat dengan SKPD, penambahan akun Admin RUP dapat dilakukan oleh PA/KPA di SKPD yang sama.

#### <span id="page-11-1"></span>**1. Memulai Aplikasi**

Admin RUP mendapatkan kode akses (*User ID* dan *Password)* untuk masuk ke Aplikasi SiRUP setelah dibuatkan akun oleh PA/KPA. Admin RUP dapat mengakses aplikasi SiRUP dengan membuka URL <https://sirup.lkpp.go.id/> kemudian Klik tombol "Masuk" yang ada di ujung kanan atas.

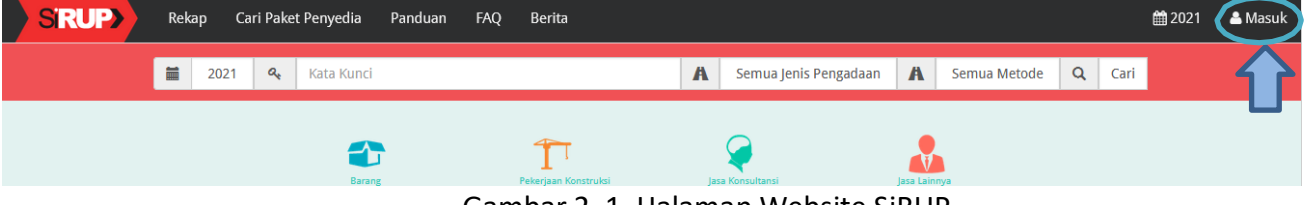

Gambar 2. 1. Halaman Website SiRUP

<span id="page-11-2"></span>Kemudian Masukkan "*Username"* dan "Kata Sandi" lalu klik *Submit*.

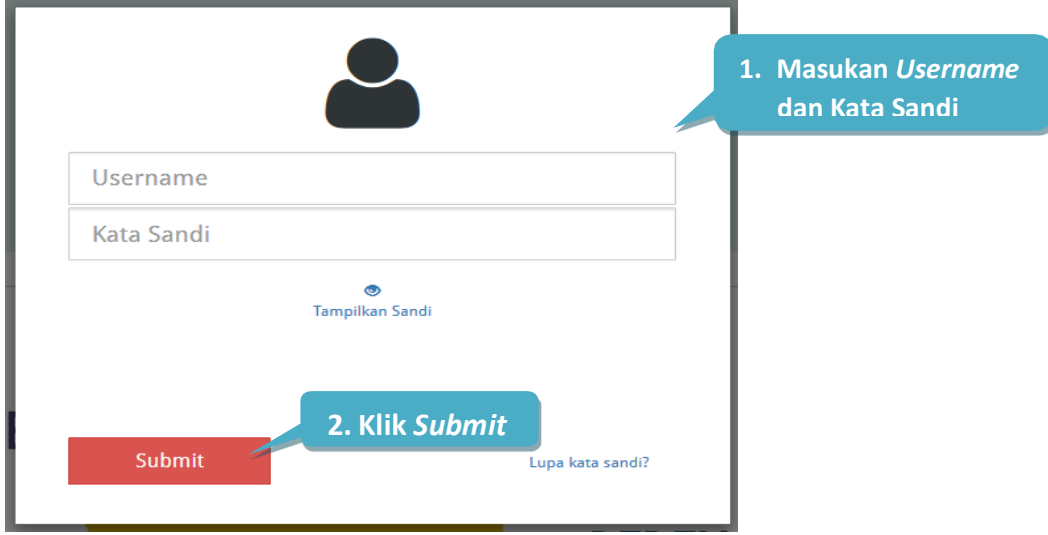

Gambar 2. 2. Form Login SiRUP

<span id="page-11-3"></span>Setelah Admin RUP berhasil masuk ke aplikasi SiRUP, akan tampil halaman Struktur Anggaran.

Admin RUP hanya dapat melihat data struktur anggaran Pemerintah Daerah nya.

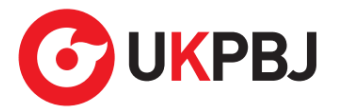

#### <span id="page-12-0"></span>**1. 1 Identifikasi Pemaketan**

Proses identifikasi pemaketan dapat dilakukan oleh Admin RUP setelah PPK mendelegasikan PKS. Bagi SKPD, identifikasi pemaketan dapat dilakukan mulai dari level kegiatan hingga komponen terkecil (menyesuaikan dari pendelegasian pekerjaan oleh PPK). Admin RUP yang telah mendapatkan pendelegasian dari PPK dapat melakukan identifikasi pemaketan sesuai dengan kebutuhan. Admin RUP dapat melakukan identifikasi pemaketan dengan langkahlangkah sebagai berikut:

1. Klik menu "RUP" lalu klik *tab* menu "Rencana Kerja Anggaran".

| <b>SRUP&gt;</b><br>Rekap        | Cari Paket Penyedia<br><b>RUP</b> | Panduan<br><b>FAO</b><br>Berita | ■2021 | & rup-banjarnegara - |
|---------------------------------|-----------------------------------|---------------------------------|-------|----------------------|
| Selamat Datang banjarnegaraj    | Struktur Anggaran                 |                                 |       |                      |
|                                 | Rencana Kerja Anggaran            |                                 |       |                      |
|                                 | Penyedia                          |                                 |       |                      |
| Laporan kinerja pelaksanaan per | Swakelola                         | Kabupaten dan Kota" klik disini |       | $\times$             |

Gambar 2. 3. Menu RUP – Rencana Kerja Anggaran

<span id="page-12-1"></span>2. Kemudian pilih "Program", "Kegiatan" dan "Sub Kegiatan".

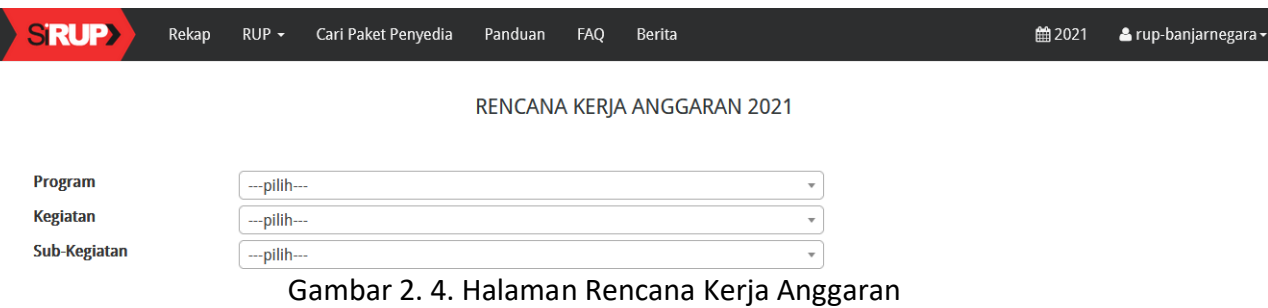

<span id="page-12-2"></span>3. Tampil rincian anggaran sesuai "Program", "Kegiatan" dan "Sub Kegiatan" yang dipilih.

|                                                                     |                                | RENCANA KERJA ANGGARAN 2021                                              |                       |                            |         |                |            |         |                     |                |
|---------------------------------------------------------------------|--------------------------------|--------------------------------------------------------------------------|-----------------------|----------------------------|---------|----------------|------------|---------|---------------------|----------------|
|                                                                     |                                |                                                                          |                       |                            |         |                |            |         |                     |                |
| Program                                                             |                                | PROGRAM PENGENDALIAN KESEHATAN HEWAN DAN KESEHATAN MASYARAKA             |                       |                            |         |                |            |         |                     |                |
| Kegiatan                                                            |                                | [3.27.04.2.04] Penerapan dan Pengawasan Persyaratan Teknis Kesehatan Mas |                       |                            |         |                |            |         |                     |                |
| Sub-Kegiatan                                                        |                                | [3.27.04.2.04.02] Pengawasan Peredaran Hewan dan Produk Hewan            |                       |                            |         |                |            |         |                     |                |
|                                                                     |                                |                                                                          |                       |                            |         |                |            |         |                     |                |
| Lihat Status Identifikasi                                           |                                |                                                                          |                       |                            |         |                |            |         |                     |                |
|                                                                     |                                |                                                                          |                       |                            |         |                |            |         | C Clear All Tagging |                |
| <b>Generate Paket</b>                                               | <b>C Ulangi Generate Paket</b> |                                                                          |                       |                            |         |                |            |         |                     |                |
|                                                                     |                                |                                                                          |                       |                            |         |                |            |         |                     |                |
| Kode [P/K/SK/A/I] (Kode Urut Sub OPD)                               |                                |                                                                          |                       | Pagu Anggaran              |         |                |            |         |                     |                |
|                                                                     |                                | Uralan                                                                   |                       |                            | b       | $\overline{S}$ | Multiyears | INP.    | Gaji                | <b>Actions</b> |
| ¥ 3,27,04,2,04,02                                                   |                                | Pengawasan Peredaran Hewan dan Produk Hewan                              | Terbaru<br>49,214,800 | Sebelumnya<br>$\mathbf{0}$ | $\circ$ | $\circ$        |            | $\circ$ | n                   |                |
| ₩ 3.27.04.2.04.02.5.1.02.01.01.0024                                 |                                | Belanja Alat/Bahan untuk Kegiatan Kantor-Alat Tulis Kantor               | 1.031.200             | $\mathbf{0}$               | c       |                |            | O       | n                   |                |
| ¥ 3.27.04.2.04.02.5.1.02.01.01.0024.1.1.7.01.03.01.001.00028 (0000) |                                | Ballpoint                                                                | 181,200               | $\mathbf{0}$               | $\circ$ | $\cap$         |            | $\circ$ | n                   |                |
| # 3.27.04.2.04.02.5.1.02.01.01.0024.1.1.7.01.03.01.005.00001 (0000) |                                | <b>Buku Tulis</b>                                                        | 105,000               | $\overline{0}$             | O       |                |            |         | n                   |                |
| ₩ 3.27.04.2.04.02.5.1.02.01.01.0024.1.1.7.01.03.01.006.00002 (0000) |                                | Stopmap                                                                  | 78,000                | $^{\circ}$                 | c       |                |            |         |                     |                |
| ₩ 3.27.04.2.04.02.5.1.02.01.01.0024.1.1.7.01.03.01.006.00011 (0000) |                                | Snelhecter                                                               | 484,000               | $^{\circ}$                 | $\circ$ |                |            | $\circ$ | n                   |                |
| ₩ 3.27.04.2.04.02.5.1.02.01.01.0024.1.1.7.01.03.02.004.00002 (0000) |                                | Amplop                                                                   | 33,000                | $\overline{0}$             | Ċ       |                |            | Ο       | O                   |                |
| ₩ 3.27.04.2.04.02.5.1.02.01.01.0024.1.1.7.01.03.06.004.00001 (0000) |                                | Tinta Inkjek Komputer                                                    | 150,000               | $\mathbf{0}$               | $\circ$ | $\circ$        |            | $\circ$ | П                   |                |
| ¥ 3.27.04.2.04.02.5.1.02.01.01.0025                                 |                                | Belanja Alat/Bahan untuk Kegiatan Kantor- Kertas dan Cover               | 220,000               | $\overline{0}$             | $\circ$ |                |            | Ω       | n                   |                |

<span id="page-12-3"></span>Gambar 2. 5. Rincian Rencana Kerja Anggaran

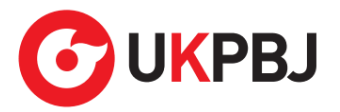

4. Untuk melakukan identifikasi pemaketan, klik *radio button* pada masing-masing kolom diantaranya: P (Penyedia)/ S (Swakelola)/ *Multiyears*/ NP (Non Pengadaan) untuk setiap rincian anggaran dapat dilakukan sampai dengan tingkat detailsedangkan kolom Gaji terkunci oleh sistem dan akan terceklis otomatis bila ada gaji di dalam rincian anggaran.

|                                                                     | Uraian                                                     |            | Pagu Anggaran | D. | 5        | Multivears | N <sub>R</sub> | Gail |         |
|---------------------------------------------------------------------|------------------------------------------------------------|------------|---------------|----|----------|------------|----------------|------|---------|
| Kode [P/K/SK/A/I] (Kode Urut Sub OPD)                               |                                                            | Terbaru    | Sebelumnya    |    |          |            |                |      | Actions |
| 9, 3, 27, 04, 2, 04, 02                                             | Pengawasan Peredaran Hewan dan Produk Hewan                | 49,214,800 |               | O. |          |            |                |      |         |
| ¥ 3.27.04.2.04.02.5.1.02.01.01.0024                                 | Belanja Alat/Bahan untuk Kegiatan Kantor-Alat Tulis Kantor | 1,031,200  |               |    |          |            |                |      |         |
| # 3.27.04.2.04.02.5.1.02.01.01.0024.1.1.7.01.03.01.001.00028 (0000) | Ballpoint                                                  |            |               |    |          |            |                |      |         |
| ₩ 3.27.04.2.04.02.5.1.02.01.01.0024.1.1.7.01.03.01.005.00001 (0000) | Klik radio button untuk<br><b>Buku Tulis</b>               |            |               |    |          |            |                |      |         |
| ₩ 3.27.04.2.04.02.5.1.02.01.01.0024.1.1.7.01.03.01.006.00002 (0000) | Stopmap                                                    |            |               |    |          |            |                |      |         |
| ₩ 3.27.04.2.04.02.5.1.02.01.01.0024.1.1.7.01.03.01.006.00011 (0000) | melakukan identifikasi<br>Snelherter                       |            |               |    |          |            |                |      |         |
| # 3.27.04.2.04.02.5.1.02.01.01.0024.1.1.7.01.03.02.004.00002 (0000) | Amplop<br>pemaketan                                        |            |               |    | <b>U</b> |            |                |      |         |
| ₩ 3.27.04.2.04.02.5.1.02.01.01.0024.1.1.7.01.03.06.004.00001 (0000) | Tinta Inkjek                                               |            |               |    |          |            |                |      |         |
| $\overline{V}$ 3.27.04.2.04.02.5.1.02.01.01.0025                    | Belanja Alat/Bahan untuk Kegiatan Kantor-Kertas dan Cover  | 220,000    |               |    |          |            |                |      |         |
| # 3.27.04.2.04.02.5.1.02.01.01.0025.1.1.7.01.03.02.001.00010 (0000) | Kertas HVS                                                 | 220,000    |               |    |          |            |                |      |         |

Gambar 2. 6. Identifikasi Pemaketan

<span id="page-13-0"></span>Keterangan Identifikasi pemaketan dilakukan untuk:

a. Penyedia

Pedoman mengenai paket Penyedia mengacu Peraturan LKPP Nomor 9 Tahun 2018 Tentang Pedoman Pelaksanaan Pengadaan Barang/Jasa Melalui Penyedia.

b. Swakelola

Pedoman mengenai paket Swakelola mengacu pada Peraturan LKPP Nomor 8 Tahun 2018

Tentang Pedoman Swakelola. Paket Penyedia yang menjadi bagian dari Paket Swakelola,

diidentifikasi sebagai paket Swakelola.

c. Penyedia dalam Swakelola

Paket penyedia dalam swakelola terbentuk ketika level anggaran diatas dipilih swakelola, kemudian level dibawahnya ditandaisebagai penyedia. Sebagai contoh gambar berikut ini.

| <b>RADE OF PLATFORM PLATFORM CARDS CARDS</b>                        | <b>SPONSON</b>                                             | <b>Fagu Angaron</b> |               | ×             |            | Abellionata. | <b>June</b>      | <b>Call</b> | <b>Actions</b> |  |  |
|---------------------------------------------------------------------|------------------------------------------------------------|---------------------|---------------|---------------|------------|--------------|------------------|-------------|----------------|--|--|
|                                                                     |                                                            | <b>Telbanz</b>      | Sktarturtetys |               | ×          |              |                  |             |                |  |  |
| v 3.27.04.2.04.02                                                   | Pengawasan Peredaran Hewan dan Produk Hewan.               | 49,214,800          | $\alpha$      |               |            |              | $\sim$           |             |                |  |  |
| ¥ 3.27.04.2.04.02.5.1.02.01.01.0024                                 | Belanja Alat/Bahan untuk Keguitan Kantor Akit Tulis Kantor | 1,031,200           |               |               |            |              |                  |             |                |  |  |
| + 3.27.04.2.04.02.5.1.02.01.01.0024.1.1.7.01.03.01.001.00028 (0000) | <b>Balipois</b>                                            |                     |               |               |            |              |                  |             |                |  |  |
| + 3.27.04.2.04.02.5.1.02.01.01.0024.1.1.7.01.03.01.005.00001 (0000) | Tandai radio button Penyedia<br>fluini?                    |                     |               | o             |            |              | Tandai radio     |             |                |  |  |
| # 3:27.04.2.04.02.5.1.02.01.01.0024.1.1.7.01.03.01.006.00002 (0000) | Scopmag:                                                   | 78,000              | σ.            |               |            |              | button           |             |                |  |  |
| = 3.27.04.2.04.02.5.1.02.01.01.0024.1.1.7.01.03.01.006.00011 (0000) | Snelherter                                                 | 484,000             | O.            | 10            | - 13       |              |                  |             |                |  |  |
| ¥ 3.27.04.2.04.02.5.1.02.01.01.0024.1.1.7.01.03.02.004.00002 (0000) | <b>Amplop:</b>                                             | 33,000              | $\Omega$      | 10            | 10         |              | <b>Swakelola</b> |             |                |  |  |
| #3.27.04.2.04.02.5.1.02.01.01.0024.1.1.7.01.03.06.004.00001 (0000)  | Tinta Bridek Komputer                                      | 150.000             | O.            | no.           | - 6        |              |                  |             |                |  |  |
| #3.27.04.2.04.02.5.1.02.01.01.0025                                  | Belanja Alat/Bahan untuk Kegiatan Kantor-Kertas dan Cover  | 220.000             | $\circ$       | $\rightarrow$ | 15         | m            |                  | ١D          |                |  |  |
| = 3.27.04.2.04.02.5.1.02.01.01.0025.1.1.7.01.03.02.001.00010 (0000) | Kertas HMS                                                 | 220.000             | 0             | $-00$         | - 13       |              | o                | FO.         |                |  |  |
| ¥ 3.27.04.2.04.02.5.1.02.01.01.0026                                 | Belanja Alat/Bahan untuk Kegiatan Kantor- Bahan Cetak      | 1,647,000           | 0.            | $\cdot$       | $^{\circ}$ | - 17         |                  | o           | $\overline{u}$ |  |  |
| # 3.27.04.2.04.02.5.1.02.01.01.0026.1.1.7.01.03.01.014.00007 (0000) | Fotocopy                                                   | 147,000             | 0             | ١ö            | $\sim$     |              | o                | o           |                |  |  |
| = 3.27.04.2.04.02.5.1.02.01.01.0026.1.1.7.01.03.01.014.00444 (0000) | Cetak Leafter                                              | 1,500,000           | 0             | KO            | ١D         |              | o                | o           |                |  |  |

Gambar 2. 7. Identifikasi Penyedia dalam Swakelola

#### <span id="page-13-1"></span>d. *Multiyears/*Tahun Jamak

Untuk paket *Multiyears*, klik *radio button* pada kolom Penyedia. Kemudian akan tampil *Check Box* pada kolom *Multiyears*.

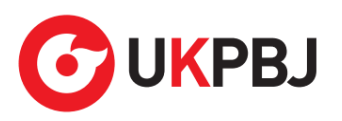

|                                                                            | Kode [P/K/SK/A/I] (Kode Urut Sub OPD)<br>Uraian |                                                            | Pagu Anggaran |              |         | <b>Multivears</b> | <b>NP</b> | Gail | Actions |
|----------------------------------------------------------------------------|-------------------------------------------------|------------------------------------------------------------|---------------|--------------|---------|-------------------|-----------|------|---------|
|                                                                            |                                                 |                                                            | Terbaru       | Sebelumnya   |         |                   |           |      |         |
| $\blacktriangledown$ 3.27.04.2.04.02                                       | Pengawasan Peredaran Hewan dan Produk Hewan     |                                                            | 49,214,800    | $^{\circ}$   |         |                   |           |      |         |
| ₩ 3.27.04.2.04.02.5.1.02.01.01.0024                                        |                                                 | Belanja Alat/Bahan untuk Kegiatan Kantor-Alat Tulis Kantor | 1,031,200     |              |         |                   |           |      |         |
| $\sqrt{3.27.04.2.04.02.51.02.01.01.0024.1.1.7.01.03.01.001.00028}$ (0000)  | Ballpoint                                       |                                                            |               |              |         |                   |           |      |         |
| ₩ 3.27.04.2.04.02.5.1.02.01.01.0024.1.1.7.01.03.01.005.00001 (0000)        | <b>Buku Tulis</b>                               | Klik radio button Penyedia                                 |               |              | $\circ$ |                   |           |      |         |
| ₩ 3.27.04.2.04.02.5.1.02.01.01.0024.1.1.7.01.03.01.006.00002 (0000)        | Stopmap                                         |                                                            |               |              | $\cap$  |                   |           |      |         |
| ₩ 3.27.04.2.04.02.5.1.02.01.01.0024.1.1.7.01.03.01.006.00011 (0000)        | Snelhecter                                      |                                                            | 484,000       |              | 0 0 0 0 |                   |           |      |         |
| W 3.27.04.2.04.02.5.1.02.01.01.0024.1.1.7.01.03.02.004.00002 (0000)        | Amplop                                          |                                                            | 33,000        | 0            | - 01    |                   |           |      |         |
| $\equiv$ 3.27.04.2.04.02.5.1.02.01.01.0024.1.1.7.01.03.06.004.00001 (0000) | Tinta Inkiek Komputer                           |                                                            | 150,000       | $\mathbf{0}$ |         |                   |           |      |         |

<span id="page-14-0"></span>Gambar 2. 8. Identifikasi Multiyears

Klik *Check Box Multiyears*, akan tampil pilihan apakah anggaran tersebut merupakan anggaran tahun pertama atau tahun pembayaran kemudian pilih sesuai kebutuhan.

|                                                                     | Urajan |                     | Pagu Anggaran                     | $\mathbf{D}$ | Multivears    | N <sub>R</sub> | Gail | Actions |  |
|---------------------------------------------------------------------|--------|---------------------|-----------------------------------|--------------|---------------|----------------|------|---------|--|
| Kode [P/K/SK/A/I] (Kode Urut Sub OPD)                               |        | Terbaru             | Sebelumnya                        |              |               |                |      |         |  |
| $\sqrt{3.27.04.2.04.02}$                                            |        | <b>STATISTICS</b>   | $\overline{0}$                    |              |               |                |      |         |  |
| $\sqrt{3.27.04.2.04.02.51.02.01.01.0024}$                           |        |                     | $^{\circ}$                        | (6)          | Tahun Perta   |                |      |         |  |
|                                                                     |        |                     |                                   |              | Tahun Pertama |                |      |         |  |
| # 3.27.04.2.04.02.5.1.02.01.01.0024.1.1.7.01.03.01.001.00028 (0000) |        | and the first party | what he has been at the second of |              | Pembayaran    |                |      |         |  |
| ₩ 3.27.04.2.04.02.5.1.02.01.01.0024.1.1.7.01.03.01.005.00001 (0000) |        |                     | 0                                 |              |               |                |      |         |  |

Gambar 2. 9. Check Box Multiyears

<span id="page-14-1"></span>Setelah proses "*Generate* Paket", maka paket tahun jamak tersebut tampil di Menu "Penyedia".

e. Non Pengadaan

Suatu anggaran diidentifikasi sebagai non pengadaan, bila dilakukan tanpa melalui ketentuan Peraturan Presiden Nomor 16 Tahun 2018. Contoh namun tidak terbatas pada:

- 1) Pengadaan tanah yang menggunakan peraturan selain Peraturan Presiden Nomor 16 Tahun 2018
- 2) Belanja sosial/hibah dengan menggunakan mekanisme transfer uang dan tidak dibelanjakan untuk pengadaan
- f. Gaji

Suatu anggaran diidentifikasi sebagai gaji bila anggaran tersebut digunakan untuk membayar gaji pegawai.

- g. Tombol "*Clear All Tagging*" berfungsi untuk menghapus seluruh identifikasi yang sudah dilakukan pada satu objek akun.
- h. Tombol "Hapus Tanda Identifikasi" di kolom *actions* berfungsi untuk menghapus identifikasi yang sudah dilakukan hanya pada bagian tersebut.
- i. Tombol "Ulangi *Generate* Paket" berfungsi apabila ingin merevisi hasil *generate* paket.

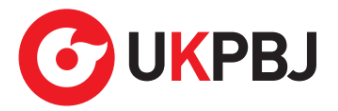

5. Klik tombol "Lihat Status Identifikasi", untuk mendapatkan informasi hasil identifikasi pemaketan (yang telah ditandai *radio button*) sudah sesuai dengan total pagu yang ada. Pastikan pagu belum teridentifikasi bernilai 0 (nol) sebelum melakukan *generate* paket.

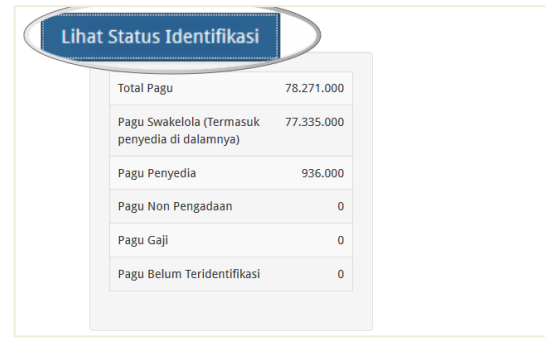

Gambar 2. 10. Lihat Status Identifikasi

<span id="page-15-0"></span>6. Kemudian klik tombol "*Generate* Paket" untuk membuat paket setelah selesai melakukan identifikasi pemaketan (ditandai *radio button*) dari keseluruhan paket yang ada.

|                                                                      |                                | RENCANA KERJA ANGGARAN 2021 |                    |                |              |            |                    |                     |         |
|----------------------------------------------------------------------|--------------------------------|-----------------------------|--------------------|----------------|--------------|------------|--------------------|---------------------|---------|
| Program                                                              |                                |                             |                    |                |              |            |                    |                     |         |
| Kegiatan                                                             |                                |                             |                    |                |              |            |                    |                     |         |
| Sub-Kegiatan                                                         |                                |                             |                    |                |              |            |                    |                     |         |
| Lihat Status Identifikasi                                            |                                |                             |                    |                |              |            |                    |                     |         |
| <b>Generate Paket</b>                                                | <b>C Ulangi Generate Paket</b> |                             |                    |                |              |            |                    | C Clear All Tagging |         |
|                                                                      | Uraian                         |                             | Pagu Anggaran      | $\mathbf{D}$   | $\mathsf{S}$ |            | NP                 | Gaji                | Actions |
| Kode [P/K/SK/A/I] (Kode Urut Sub OPD)                                |                                | Terbaru                     | Sebelumnya         |                |              | Multiyears |                    |                     |         |
| 9, 3, 27, 04, 2, 04, 02<br>$\sqrt{3.27.04.2.04.02.51.02.01.01.0024}$ |                                | 49.214.800<br>1,031,200     | $\circ$<br>$\circ$ | $\circ$<br>(8) | $\circ$      | C          | $\Omega$           | 门<br>п              |         |
| ₩ 3.27.04.2.04.02.5.1.02.01.01.0024.1.1.7.01.03.01.001.00028 (0000)  |                                | 181.200                     | $\circ$            | $\Omega$       | $\circ$<br>o |            | $\circ$<br>$\circ$ | n                   | 亩       |

Gambar 2. 11. Generate Paket

<span id="page-15-1"></span>7. Tampil *pop up* sebelum dilakukan proses *generate* paket, lalu klik OK.

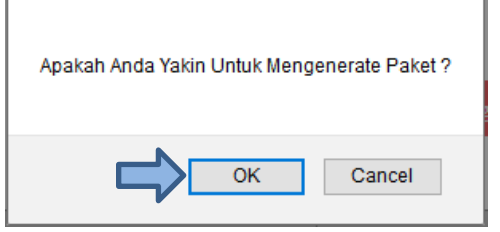

Gambar 2. 12. Pop Up Untuk Mengenerate Paket

<span id="page-15-2"></span>*8.* Selanjutnya tampil pemberitahuan berhasil melakukan *generate* paket, silahkan cek di *tab* paket penyedia dan paket swakelola.

<span id="page-15-3"></span>Berhasil melakukan generate paket. Silakan cek di tab Paket Penyedia dan Paket Swakelola.

Gambar 2. 13. Pemberitahuan Berhasil Melakukan Generate Paket

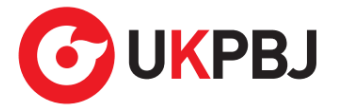

#### <span id="page-16-0"></span>**1. 2 Membuat Paket Penyedia**

Paket Penyedia dapat dibuat dari hasil *generate paket* atau dibuat secara manual.

#### <span id="page-16-1"></span>**1. 2. 1 Melengkapi Draft Paket Penyedia dari Hasil** *Generate* **Paket**

Setelah Admin RUP selesai melakukan identifikasi pemaketan dan berhasil melakukan *generate paket*, maka paket yang sudah diidentifikasi sebagai paket Penyedia harus dilengkapi dengan informasi mengenai paketnya. Berikut ini langkah-langkah untuk melengkapi paket Penyedia:

1. Klik menu "RUP" kemudian klik *tab* menu "Penyedia".

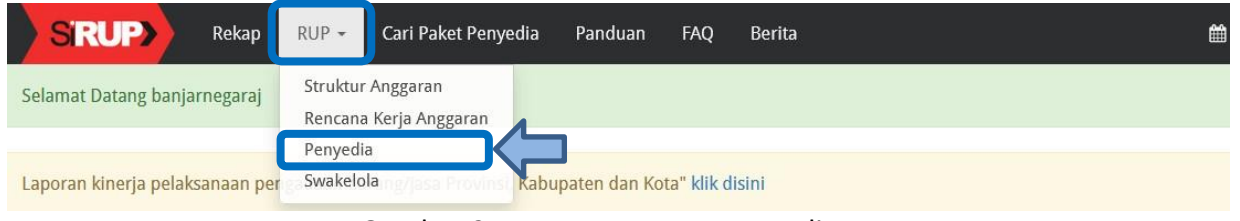

Gambar 2. 14. Menu RUP – Penyedia

<span id="page-16-2"></span>2. Pilih Program, Kegiatan dan Sub Kegiatan yang akan ditampilkan lalu klik Terapkan Filter.

<span id="page-16-3"></span>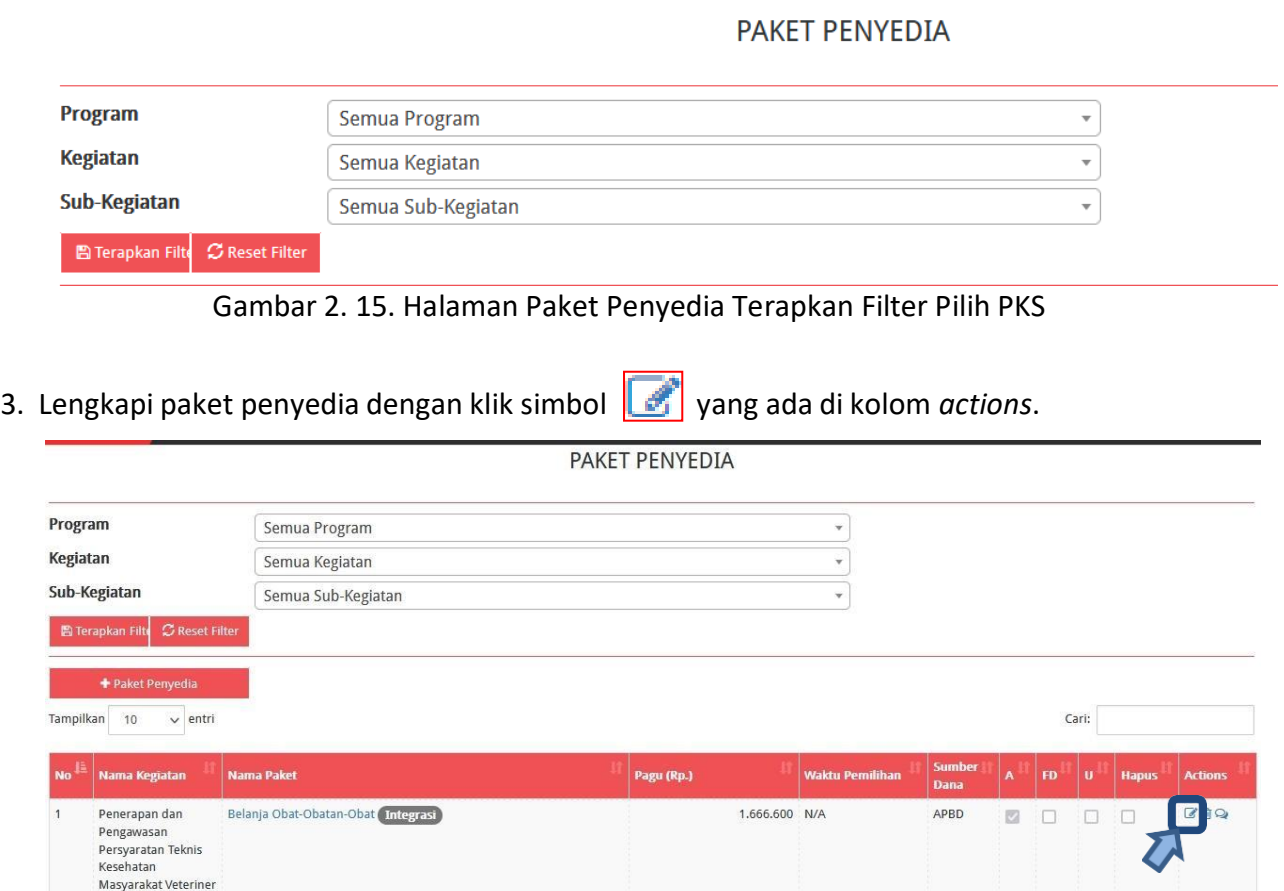

<span id="page-16-4"></span>Gambar 2. 16. Halaman Paket Penyedia

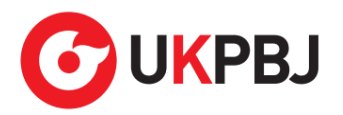

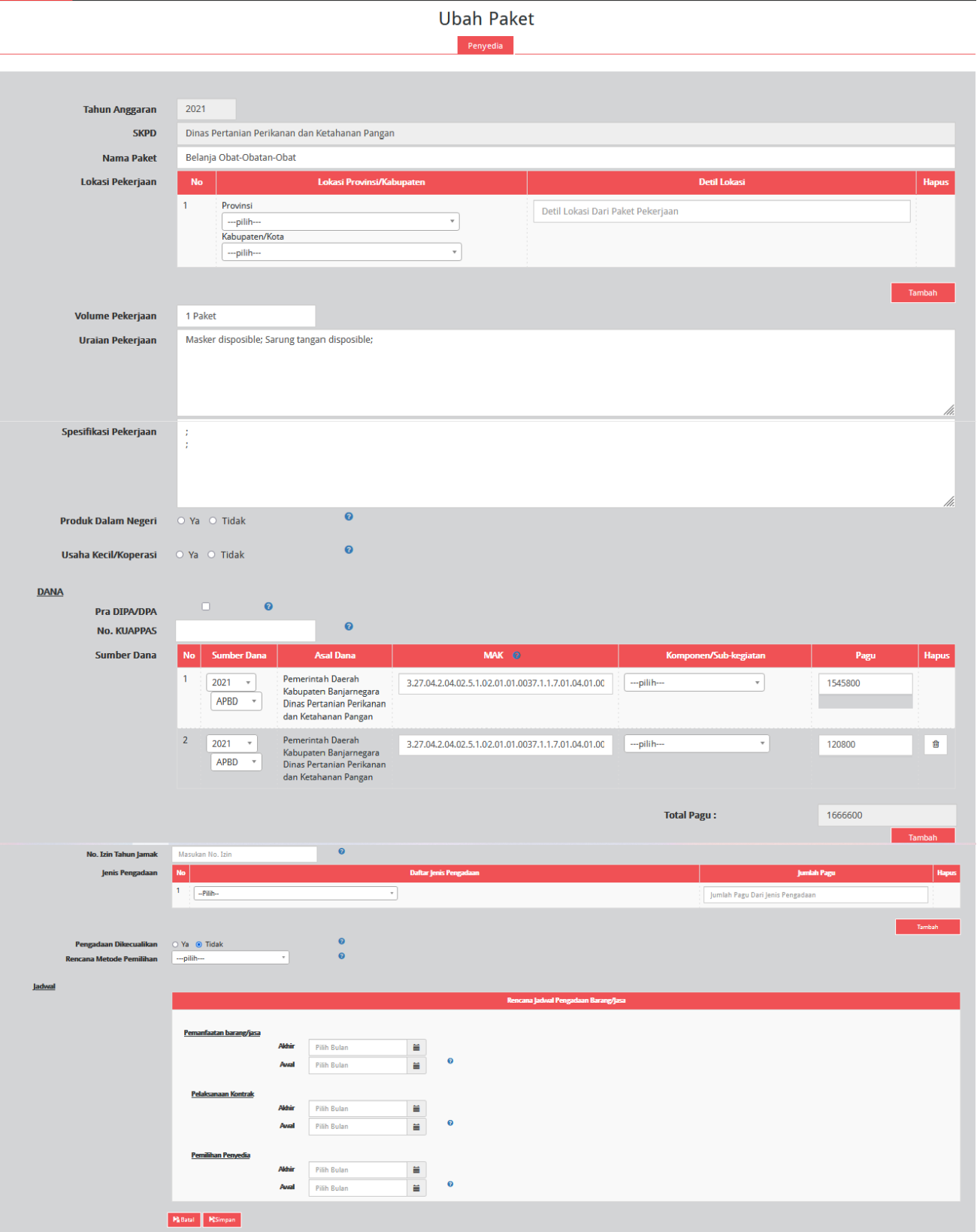

<span id="page-17-0"></span>Gambar 2. 17. Halaman Ubah Paket Penyedia

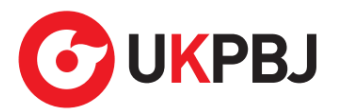

Lengkapi formulir paket penyedia dengan informasi sebagai berikut:

- a) Isi/lengkapi nama paket (jika hasil *generate paket* belum sesuai)
- b) Pilih provinsi lokasi pekerjaan
- c) Isi detail lokasi pekerjaan
- d) Klik tombol "Tambah", jika lokasi pekerjaan lebih darisatu lokasi
- e) Isi volume pekerjaan beserta satuannya (contoh: paket, unit, dll)
- f) Isi uraian pekerjaan sesuai dengan ruang lingkup pekerjaan di KAK
- g) Isispesifikasi pekerjaan dari paket pekerjaan sesuai dengan di KAK
- h) Klik *check box* "Produk Dalam Negeri" apabila paket direncanakan menggunakan produk dalam negeri sesuai aturan Perpres Nomor 16 Tahun 2018 Pasal 66 dan Peraturan LKPP Nomor 7 Tahun 2018 Pasal 28 ayat (3)
- i) Klik *check box* "Usaha Kecil" apabila paket diperuntukan untuk Usaha Kecil
- j) Klik *check box* "Pra DIPA/DPA" jika pemilihan penyedia dilakukan mendahului penetapan DIPA/DPA
- k) Pilih sumber dana, MAK, Komponen dan pagu (jika hasil *generate paket* belum sesuai)
- l) Klik tombol "Tambah" jika anggaran lebih dari satu sumber dana
- m) Isi nomor izin tahun jamak, jika paket merupakan paket tahun jamak
- n) Pilih jenis pengadaan:
	- Barang
	- Pekerjaan Konstruksi
	- Jasa Lainnya
	- Jasa Konsultansi

Jumlah pagu akan otomatis terisi apabila hanya ada satu jenis pengadaan

- o) Klik Tombol "Tambah" untuk paket terintegrasi (dalam satu paket ada lebih dari satu jenis pengadaan). Isi pagu sesuai untuk tiap jenis pengadaan
- p) Klik *check box* 'Ya' apabila paket melalui cara Pengadaan Dikecualikan sesuai aturan Perpres Nomor 16 Tahun 2018 Pasal 61 dan Peraturan LKPP Nomor 12 Tahun 2018, maka tidak muncul kolom pilih rencana metode pemilihan.
- q) Pilih rencana metode pemilihan penyedia barang/jasa berdasarkan Peraturan Presiden Nomor 16 Tahun 2018 pada Pasal 38 dan Pasal 41 dibagi menjadi:
	- Pengadaan Langsung

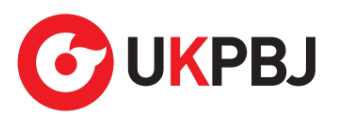

- Penunjukan Langsung
- Seleksi
- *Tender*
- *Tender* cepat
- e-*Purchasing*
- r) Pilih tahun dan bulan "Akhir Pemanfaatan Barang/Jasa", untuk perkiraan kapan waktu akhir barang/jasa dimanfaatkan oleh pengguna
- s) Pilih tahun dan bulan "Awal Pemanfaatan Barang/Jasa", untuk perkiraan kapan waktu awal barang/jasa dimanfaatkan oleh pengguna
- t) Pilih tahun dan bulan "Akhir Pelaksanaan Kontrak", untuk perkiraan waktu akhir pelaksanaan kontrak
- u) Pilih tahun dan bulan "Awal Pelaksanaan Kontrak", untuk perkiraan waktu awal pelaksanaan kontrak
- v) Pilih tahun dan bulan "Akhir Pemilihan Penyedia", untuk perkiraan waktu akhir pemilihan penyedia
- w) Pilih tahun dan bulan "Awal Pemilihan Penyedia", untuk perkiraan waktu awal pemilihan penyedia

*\*Catatan: Pastikan semua informasi yang dibutuhkan sudah terisi agar dapat disimpan.*

5. Klik tombol "Simpan".

#### <span id="page-19-0"></span>**1. 2. 2 Membuat Paket Penyedia Secara Manual**

Admin RUP dapat membuat paket penyedia secara manual dengan cara sebagai berikut:

- 1. Klik menu "RUP" lalu klik *tab* menu "Penyedia" (Lihat *Gambar 2.***14**. *Menu RUP - Penyedia*).
- 2. Klik tombol "+Paket Penyedia" yang ada di bagian kiri halaman.

<span id="page-19-1"></span>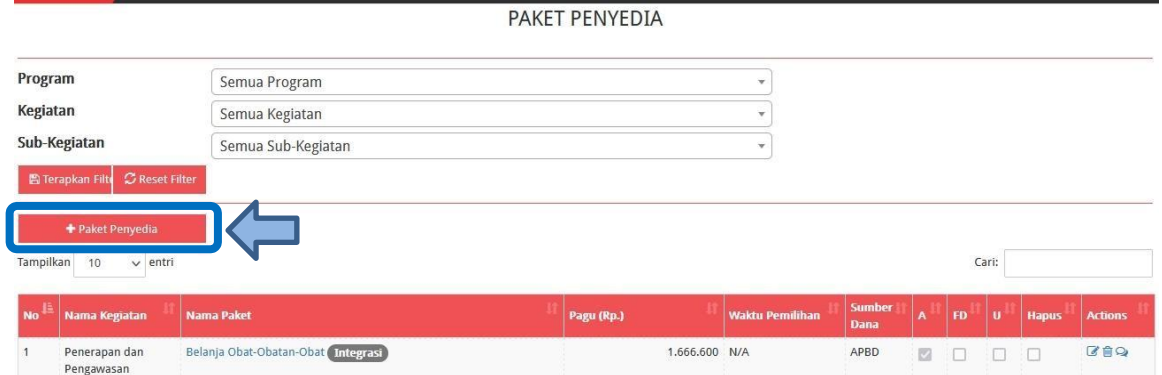

Gambar 2. 18. Tambah Paket Penyedia

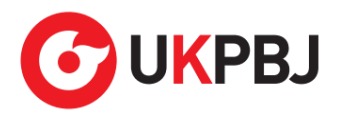

3. Tampil halaman tambah paket penyedia seperti gambar berikut.

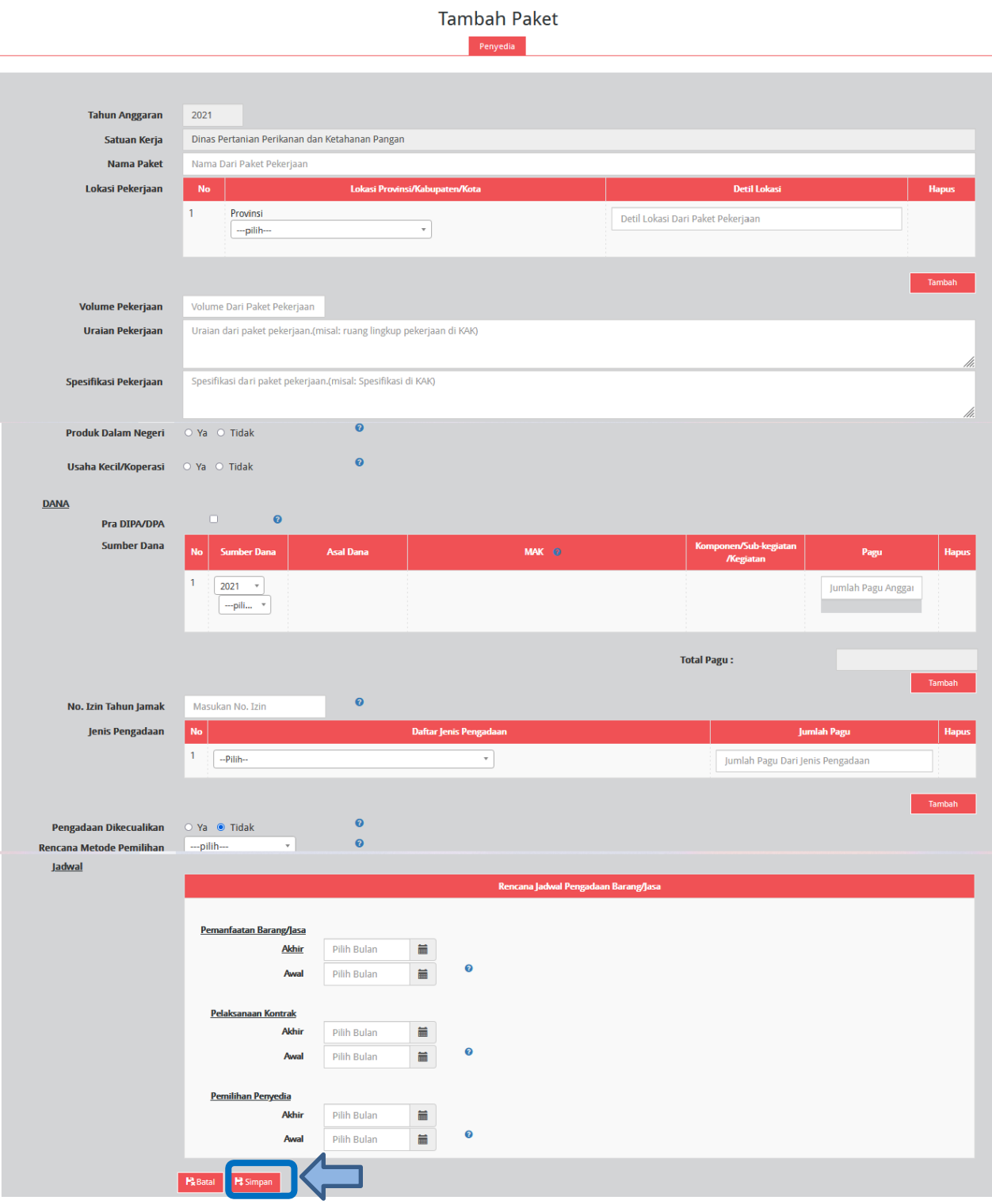

Gambar 2. 19. Formulir Tambah Paket Penyedia

<span id="page-20-0"></span>Lengkapi formulir paket penyedia dengan informasi sebagai berikut:

- a) Isi nama paket
- b) Pilih provinsi lokasi pekerjaan
- c) Isi detail lokasi pekerjaan

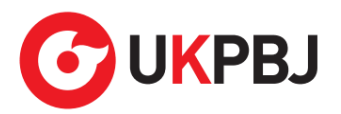

- d) Klik tombol "Tambah" jika lokasi pekerjaan lebih darisatu lokasi
- e) Isi volume pekerjaan beserta satuannya (contoh: paket, unit, dll)
- f) Isi uraian pekerjaan sesuai dengan ruang lingkup pekerjaan di KAK
- g) Isispesifikasi pekerjaan dari paket pekerjaan sesuai dengan di KAK
- h) Klik *check box* "Produk Dalam Negeri" apabila paket direncanakan menggunakan produk dalam negeri sesuai aturan Perpres Nomor 16 Tahun 2018 Pasal 66 dan Peraturan LKPP Nomor 7 Tahun 2018 Pasal 28 ayat (3)
- i) Klik *check box* "Usaha Kecil" apabila paket diperuntukan untuk Usaha Kecil
- j) Klik *check box* "Pra DIPA/DPA" jika pemilihan penyedia dilakukan mendahului penetapan DIPA/DPA
- a) Pilih sumber dana, isikan kode MAK, pilih Komponen dan isikan pagu. Perlu diperhatikan pada penginputan MAK harus sesuai dengan format kode anggaran APBD yaitu minimal 22 digit dan maksimal 39 digit.
- k) Klik tombol "Tambah" jika anggaran lebih dari satu sumber dana
- l) Isi nomor izin tahun jamak jika paket merupakan paket tahun jamak
- m) Pilih jenis pengadaan:
	- Barang
	- Pekerjaan Konstruksi
	- Jasa Lainnya
	- Jasa Konsultansi

Jumlah pagu akan otomatis terisi apabila hanya ada satu jenis pengadaan

- n) Klik Tombol "Tambah" untuk paket terintegrasi (dalam satu paket ada lebih dari satu jenis pengadaan). Isi pagu sesuai untuk tiap jenis pengadaan
- o) Klik *check box* 'Ya' apabila paket melalui cara Pengadaan Dikecualikan sesuai aturan Perpres Nomor 16 Tahun 2018 Pasal 61 dan Peraturan LKPP Nomor 12 Tahun 2018, maka tidak muncul kolom pilih rencana metode pemilihan.
- p) Pilih rencana metode pemilihan penyedia barang/jasa berdasarkan Peraturan Presiden Nomor 16 Tahun 2018 pada Pasal 38 dan Pasal 41 dibagi menjadi:
	- Pengadaan Langsung
	- Penunjukan Langsung
	- Seleksi

22

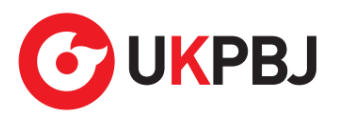

- *Tender*
- *Tender* cepat
- e-*Purchasing*
- q) Pilih tahun dan bulan "Akhir Pemanfaatan Barang/Jasa", untuk perkiraan kapan waktu akhir barang/jasa dimanfaatkan oleh pengguna
- r) Pilih tahun dan bulan "Awal Pemanfaatan Barang/Jasa", untuk perkiraan kapan waktu awal barang/jasa dimanfaatkan oleh pengguna
- s) Pilih tahun dan bulan "Akhir Pelaksanaan Kontrak", untuk perkiraan waktu akhir pelaksanaan kontrak
- t) Pilih tahun dan bulan "Awal Pelaksanaan Kontrak", untuk perkiraan waktu awal pelaksanaan kontrak
- u) Pilih tahun dan bulan "Akhir Pemilihan Penyedia", untuk perkiraan waktu akhir pemilihan penyedia
- v) Pilih tahun dan bulan "Awal Pemilihan Penyedia", untuk perkiraan waktu awal pemilihan penyedia

*\*Catatan: Pastikan semua informasi yang dibutuhkan sudah terisi agar dapat disimpan.*

4. Klik tombol "Simpan".

#### <span id="page-22-0"></span>**1. 3 Membuat Paket Swakelola**

Paket Swakelola dapat dibuat dari hasil *generate paket* atau dibuat secara manual.

#### <span id="page-22-1"></span>**1. 3. 1 Melengkapi Draft Paket Swakelola dari Hasil** *Generate* **Paket**

Setelah Admin RUP selesai melakukan identifikasi pemaketan dan berhasil melakukan *generate paket*, maka paket yang sudah diidentifikasisebagai paket Swakelola harus dilengkapi dengan informasi mengenai paketnya. Berikut ini langkah-langkah untuk melengkapi paket Swakelola:

1. Klik menu "RUP" kemudian klik *tab* menu "Swakelola".

<span id="page-22-2"></span>

| <b>SRUP</b><br>Rekap           | $RUP -$   | Cari Paket Penyedia<br>Panduan<br><b>FAO</b><br><b>Berita</b> | 饂 |
|--------------------------------|-----------|---------------------------------------------------------------|---|
| Selamat Datang banjarnegaraj   |           | Struktur Anggaran<br>Rencana Kerja Anggaran                   |   |
|                                | Penyedia  |                                                               |   |
| Laporan kinerja pelaksanaan pe | Swakelola | h dan Kota" klik disini                                       |   |

Gambar 2. 20. Menu RUP – Swakelola

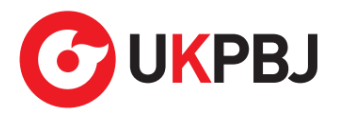

2. Pilih Program, Kegiatan dan Sub Kegiatan yang akan ditampilkan lalu klik Terapkan Filter.

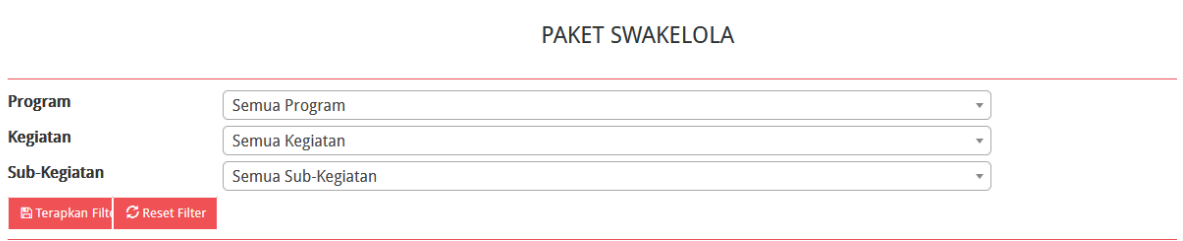

Gambar 2. 21. Halaman Paket Penyedia Terapkan Filter Pilih PKS

<span id="page-23-0"></span>3. Lengkapi paket swakelola dengan klik simbol vang ada di kolom *actions*.

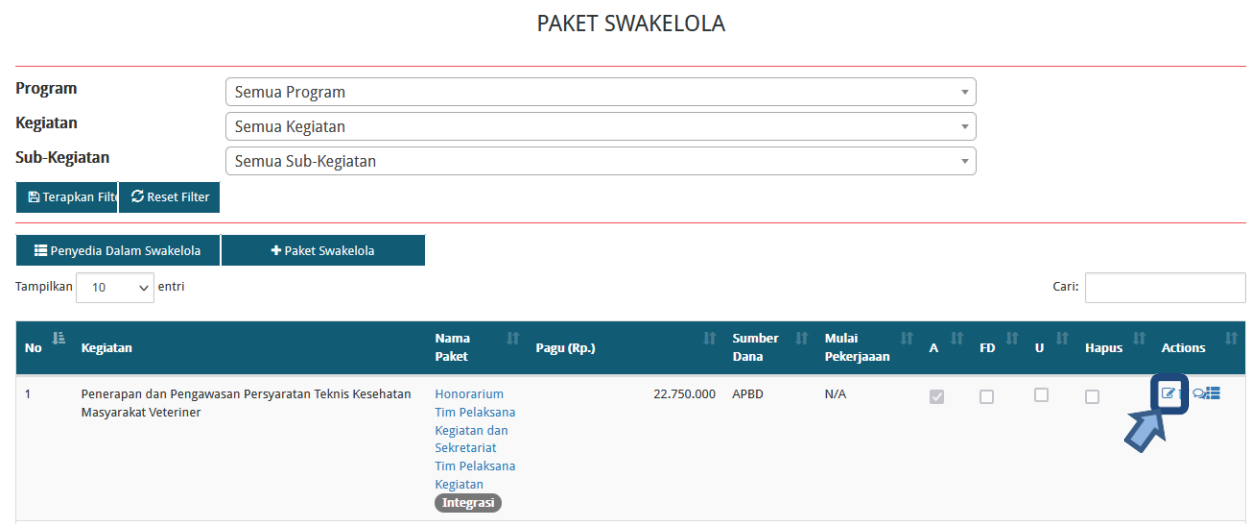

Gambar 2. 22. Halaman Paket Swakelola

<span id="page-23-1"></span>4. Tampil halaman ubah paket swakelola seperti gambar berikut.

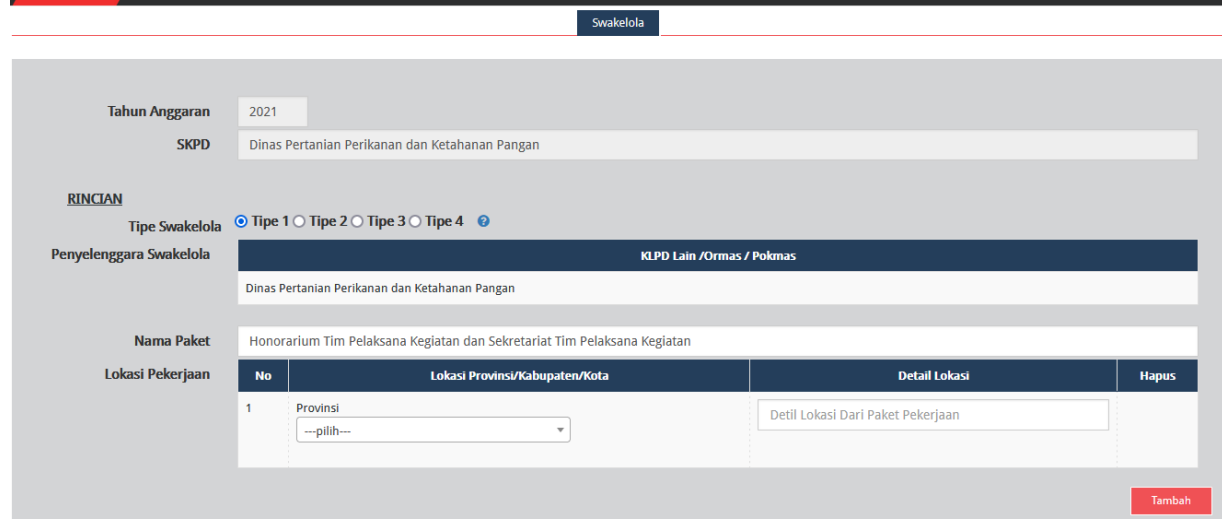

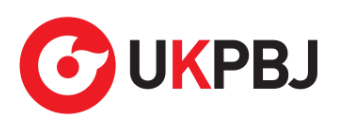

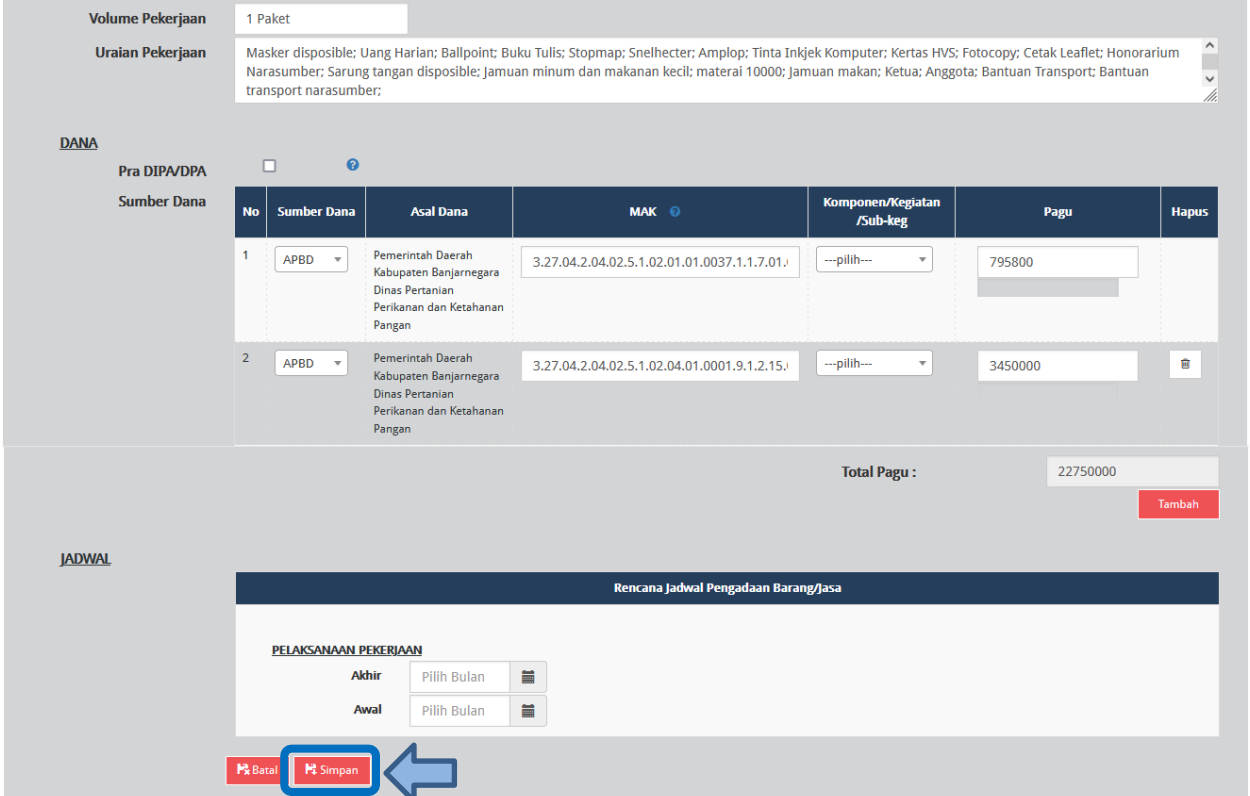

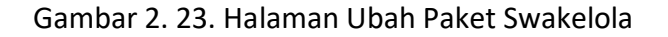

<span id="page-24-0"></span>Lengkapi formulir paket Swakelola dengan informasi sebagai berikut:

- a) Pilih tipe swakelola
- b) Isi/lengkapi nama paket (jika hasil *generate paket* belum sesuai)
- c) Pilih provinsi lokasi pekerjaan
- d) Isi detail lokasi pekerjaan
- e) Klik tombol "Tambah" jika lokasi pekerjaan lebih darisatu lokasi
- f) Isi volume pekerjaan beserta satuannya (kegiatan)
- g) Isi uraian pekerjaan sesuai dengan KAK
- h) Klik *check box* "Pra DIPA/DPA" jika pemilihan penyedia dilakukan mendahului penetapan DIPA/DPA
- i) Pilih sumber dana, MAK, dan isi pagu (jika hasil *generate paket* belum sesuai)
- j) Klik tombol "Tambah" jika anggaran lebih dari satu sumber dana. Total pagu akan otomatis terakumulasi
- k) Pilih tahun dan bulan "Akhir Pelaksanaan Pekerjaan" untuk perkiraan waktu akhir pelaksanaan pekerjaan

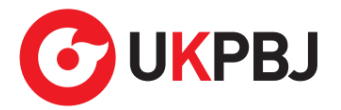

l) Pilih tahun dan bulan "Awal Pelaksanaan Pekerjaan" untuk perkiraan waktu awal pelaksanaan pekerjaan

*\*Catatan: Pastikan semua informasi yang dibutuhkan sudah terisi agar dapat disimpan.*

5. Klik tombol "Simpan".

#### <span id="page-25-0"></span>**1. 3. 2 Membuat Paket Swakelola Secara Manual**

Admin RUP dapat membuat paket swakelola secara manual dengan cara sebagai berikut:

- 1. Klik menu "RUP" lalu klik *tab* menu "Swakelola" (Lihat *Gambar 2.***20**. *Menu RUP - Swakelola*).
- 2. Klik tombol "+Paket Swakelola" yang ada di bagian kiri halaman.

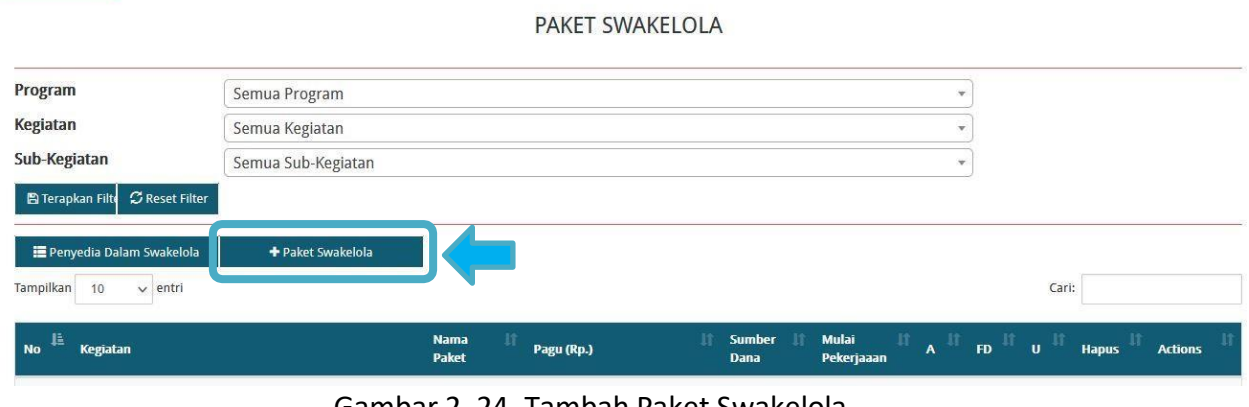

Gambar 2. 24. Tambah Paket Swakelola

<span id="page-25-1"></span>3. Tampil halaman tambah paket swakelola seperti gambar berikut.

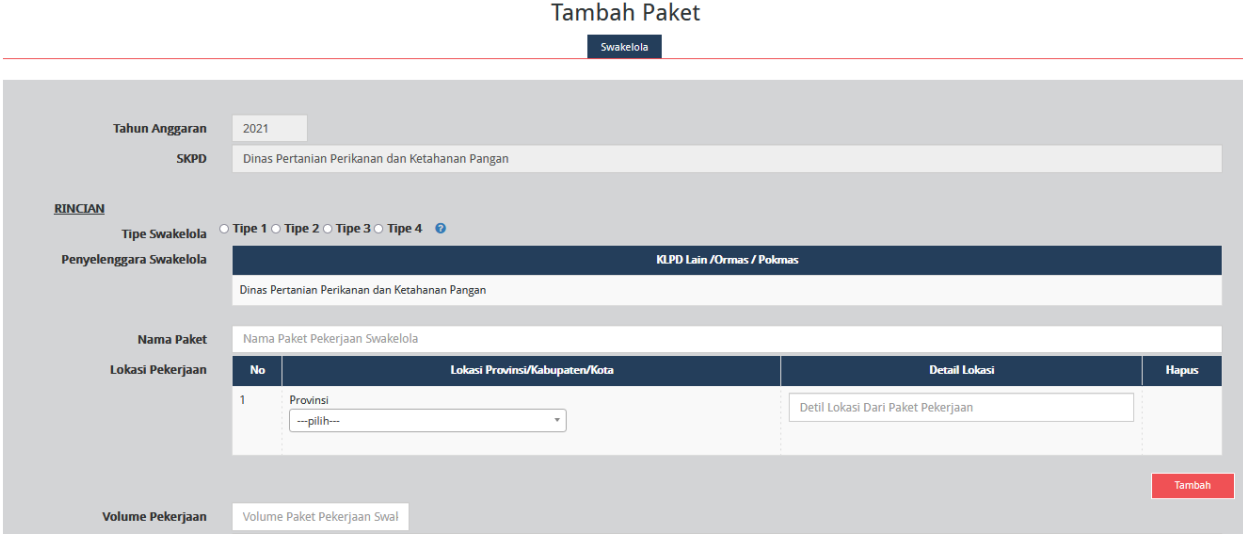

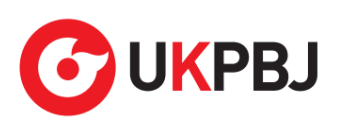

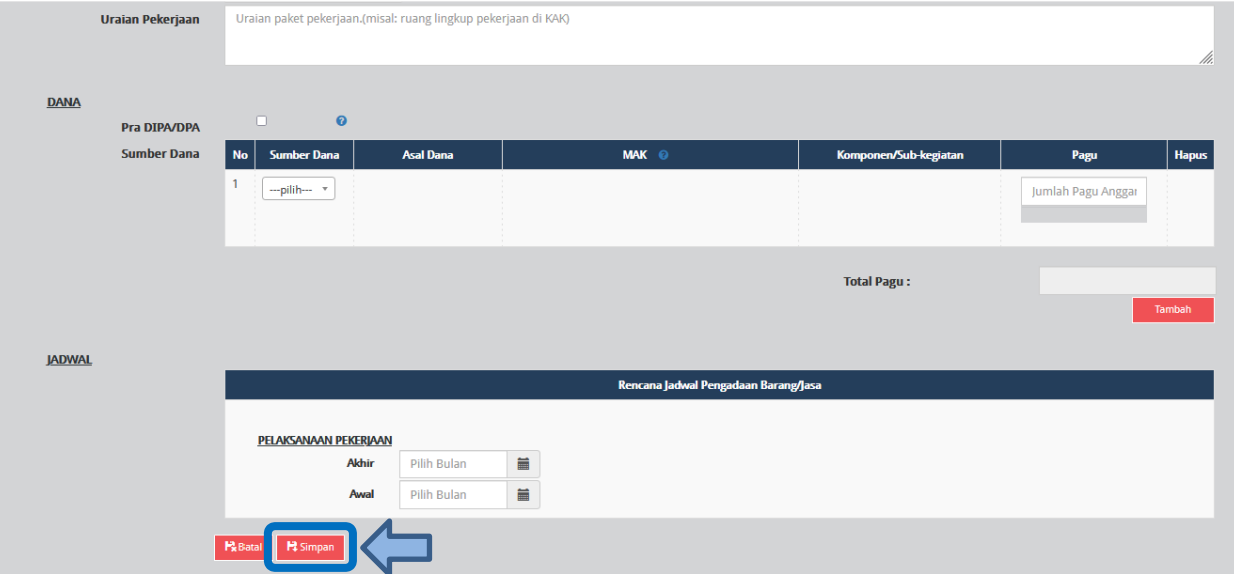

Gambar 2. 25. Formulir Tambah Paket Swakelola

<span id="page-26-0"></span>Lengkapi formulir paket Swakelola dengan informasisebagai berikut:

- a) Pilih tipe swakelola
- b) Isi nama paket
- c) Pilih provinsi lokasi pekerjaan
- d) Isi detail lokasi pekerjaan
- e) Klik tombol "Tambah" jika lokasi pekerjaan lebih darisatu lokasi
- f) Isi volume pekerjaan beserta satuannya (kegiatan)
- g) Isi uraian pekerjaan sesuai dengan KAK
- h) Klik *check box* "Pra DIPA/DPA" jika pemilihan penyedia dilakukan mendahului penetapan DIPA/DPA
- i) Pilih sumber dana, isikan kode MAK, pilih Komponen dan isikan pagu. Perlu diperhatikan pada penginputan MAK harus sesuai dengan format kode anggaran APBD yaitu minimal 22 digit dan maksimal 39 digit.
- j) Klik tombol "Tambah" jika anggaran lebih dari satu sumber dana. Total pagu akan otomatis terakumulasi
- k) Pilih tahun dan bulan "Akhir Pelaksanaan Pekerjaan" untuk perkiraan waktu akhir pelaksanaan pekerjaan
- l) Pilih tahun dan bulan "Awal Pelaksanaan Pekerjaan" untuk perkiraan waktu awal pelaksanaan pekerjaan

*\*Catatan: Pastikan semua informasi yang dibutuhkan sudah terisi agar dapat disimpan.*

4. Klik tombol "Simpan".

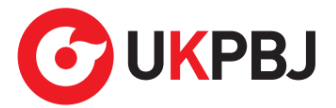

#### <span id="page-27-0"></span>**1. 4 Membuat Paket Penyedia didalam Swakelola**

Paket penyedia dalam swakelola dapat dibuat dari hasil *generate paket* atau dibuat manual.

#### <span id="page-27-1"></span>**1. 4. 1 Melengkapi Draft Paket Penyedia di dalam Swakelola dari Hasil** *Generate* **Paket**

Apabila pada saat identifikasi pemaketan terdapat paket penyedia di dalam paket swakelola, maka paket tersebut harus dilengkapi dengan informasi mengenai paketnya. Berikut ini langkah-langkah untuk melengkapi paket penyedia di dalam swakelola:

- 1. Klik menu "RUP" lalu klik *tab* menu "Swakelola" (Lihat *Gambar 2.20. Menu RUP - Swakelola*).
- 2. Klik "Daftar Paket Penyedia" atau simbol yang ada di kolom *actions*.

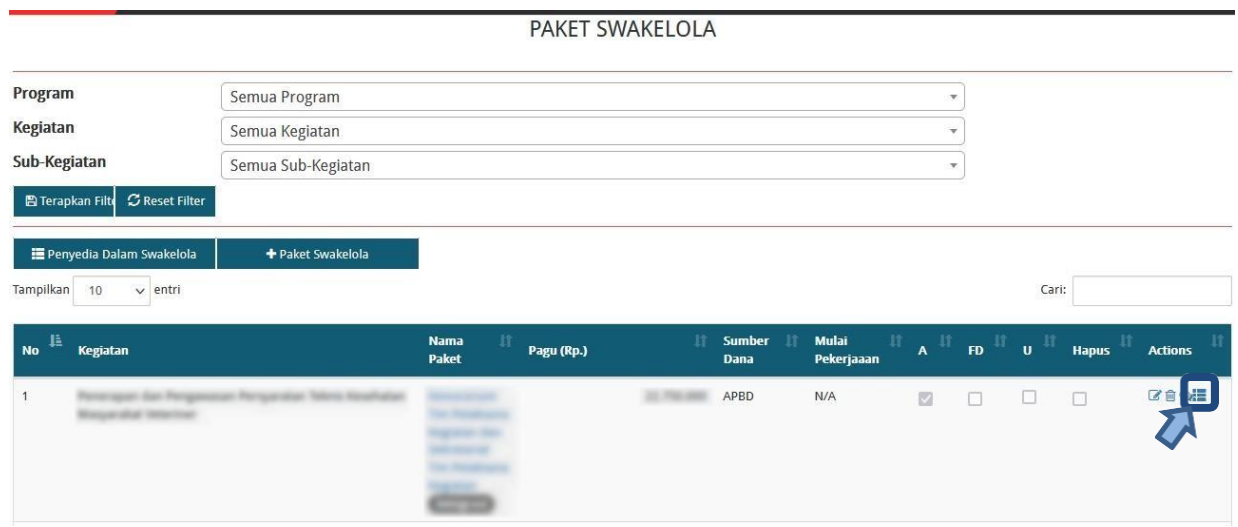

Gambar 2. 26. Tombol Masuk ke Daftar Paket Penyedia didalam Paket Swakelola

<span id="page-27-2"></span>3. Klik tombol "Lengkapi Paket Penyedia" atau simbol yang ada di kolom *actions* pada paket penyedia yang dipilih.

|           |                   |                   |                  | PAKET PENYEDIA DALAM SWAKELOLA | ATOLE FERLIC ANARE |             |                        |                     |              |              |                     |                    |                                |
|-----------|-------------------|-------------------|------------------|--------------------------------|--------------------|-------------|------------------------|---------------------|--------------|--------------|---------------------|--------------------|--------------------------------|
| Tampilkan | ← Swakelola<br>10 | $\vee$ entri      | + Paket Penyedia |                                |                    |             |                        |                     |              |              | Cari:               |                    |                                |
| $N_0$     | Nama<br>Kegiatan  | <b>Nama Paket</b> |                  | 11                             | Pagu (Rp.)         |             | <b>Waktu Pemilihan</b> | Sumber<br>п<br>Dana | <b>TAID.</b> | $\mathbf{E}$ | $ {\bf u}^{\rm II}$ | $\vert$ Hapus $^+$ | <b>Actions</b>                 |
|           | <u>1957</u>       |                   |                  |                                |                    | 750.000 N/A |                        | APBD                | 図            | 11           | $\Box$              | u                  | 自身<br>$\overline{\mathscr{L}}$ |
| No        | Nama Kegi         | Nama Paket        |                  |                                | Pagu (Rp.)         |             | <b>Waktu Pemilihan</b> | $-Pilih \vee$       | $\sim$       | - $\vee$     | $\check{~}$         | Hapus              | <b>Actions</b>                 |

<span id="page-27-3"></span>Gambar 2. 27. Tombol Lengkapi Paket Penyedia didalam Swakelola

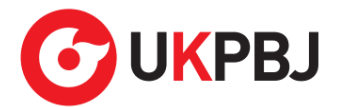

- *4.* Selanjutnya tampil halaman "Ubah Paket Penyedia". (Lihat *Gambar 2.17. Halaman Ubah Paket Penyedia*). Lengkapi formulir Paket Penyedia dalam Swakelola sebagaimana penjelasan pada huruf a-w setelah *Gambar 2.17. Halaman Ubah Paket Penyedia*
- 5. Klik tombol "Simpan".

#### <span id="page-28-0"></span>**1. 4. 2 Membuat Paket Penyedia di dalam Swakelola Secara Manual**

Paket penyedia di dalam paket Swakelola dapat dibuat secara manual dengan langkahlangkah sebagai berikut:

- 1. Klik menu "RUP" lalu klik *tab* menu "Swakelola" (Lihat *Gambar 2.20. Menu RUP - Swakelola*).
- 2. Klik "Daftar Paket Penyedia" atau simbol **Tan**yang ada di kolom *actions* pada paket swakelola yang dipilih.

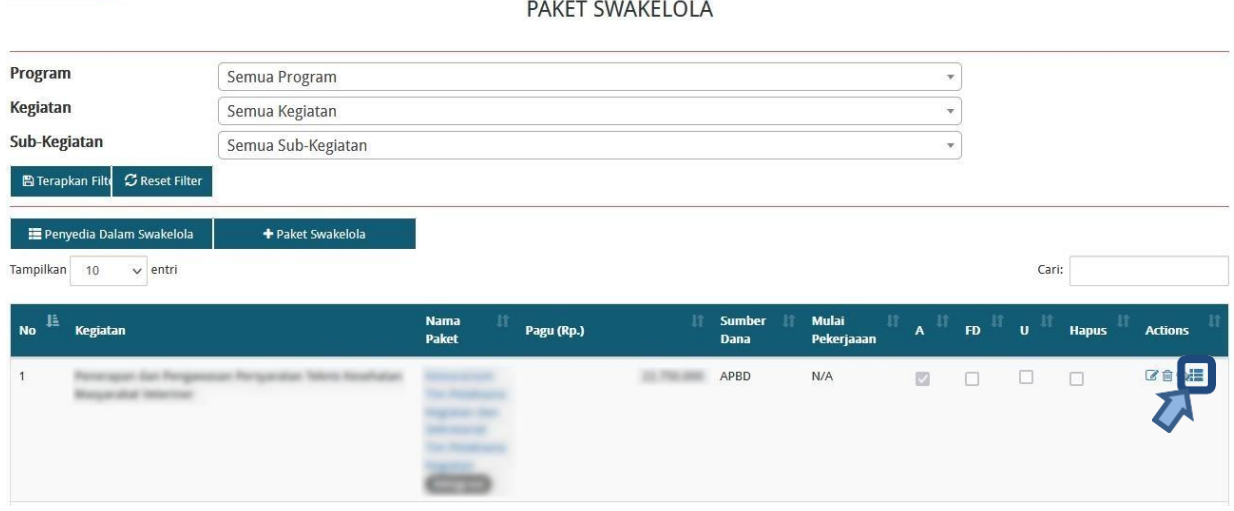

Gambar 2. 28. Tombol Masuk ke Daftar Paket Penyedia didalam Swakelola

<span id="page-28-1"></span>3. Tampil halaman paket penyedia dalam swakelola, kemudian klik "+Paket Penyedia".

|           |                         |                   |                | PAKET PENYEDIA DALAM SWAKELOLA<br>A PERUKLANJAN DIN |                         |                                                                       |              |                |
|-----------|-------------------------|-------------------|----------------|-----------------------------------------------------|-------------------------|-----------------------------------------------------------------------|--------------|----------------|
| Tampilkan | ← Swakelola<br>10       | $\vee$ entri      | Paket Penyedia |                                                     |                         | Cari:                                                                 |              |                |
| No        | <b>Nama</b><br>Kegiatan | <b>Nama Paket</b> | Pagu (Rp.)     | <b>Waktu Pemilihan</b>                              | <b>Sumber</b><br>Dana   | $\ $ FD $^{\parallel\parallel}$ U $^{\parallel}$<br>$A^{\perp\!\top}$ | <b>Hapus</b> | <b>Actions</b> |
|           |                         |                   |                | Tidak ditemukan data yang sesuai                    |                         |                                                                       |              |                |
| <b>No</b> | Nama Kegi               | Nama Paket        | Pagu (Rp.)     | <b>Waktu Pemilihan</b>                              | $-Pilih-$<br>$\backsim$ | $\overline{\phantom{a}}$<br>$-\vee$<br>$- \mathord{\sim} $            | <b>Hapus</b> | <b>Actions</b> |

<span id="page-28-2"></span>Gambar 2. 29. Tombol Tambah Paket Penyedia dalam Swakelola

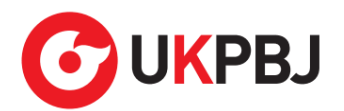

4. Selanjutnya tampil halaman "Tambah Paket Penyedia" (seperti pada *Gambar 2.19*. *Formulir Tambah Paket Penyedia*). Lengkapi isian formulir tambah paket penyedia sebagaimana penjelasan pada huruf a-v setelah *Gambar 2.19. Formulir Tambah Paket Penyedia*.

#### <span id="page-29-0"></span>**1. 5 Membuat Membuat Konsolidasi Paket dalam SKPD**

Konsolidasi Pengadaan Barang/Jasa adalah strategi Pengadaan Barang/Jasa yang menggabungkan beberapa paket Pengadaan Barang/Jasa sejenis. Aturan mengenai konsolidasi pengadaan adalah sebagai berikut:

Konsolidasi pengadaan dapat dilaksanakan oleh PA/KPA/PPK dengan keterangan sebagai berikut:

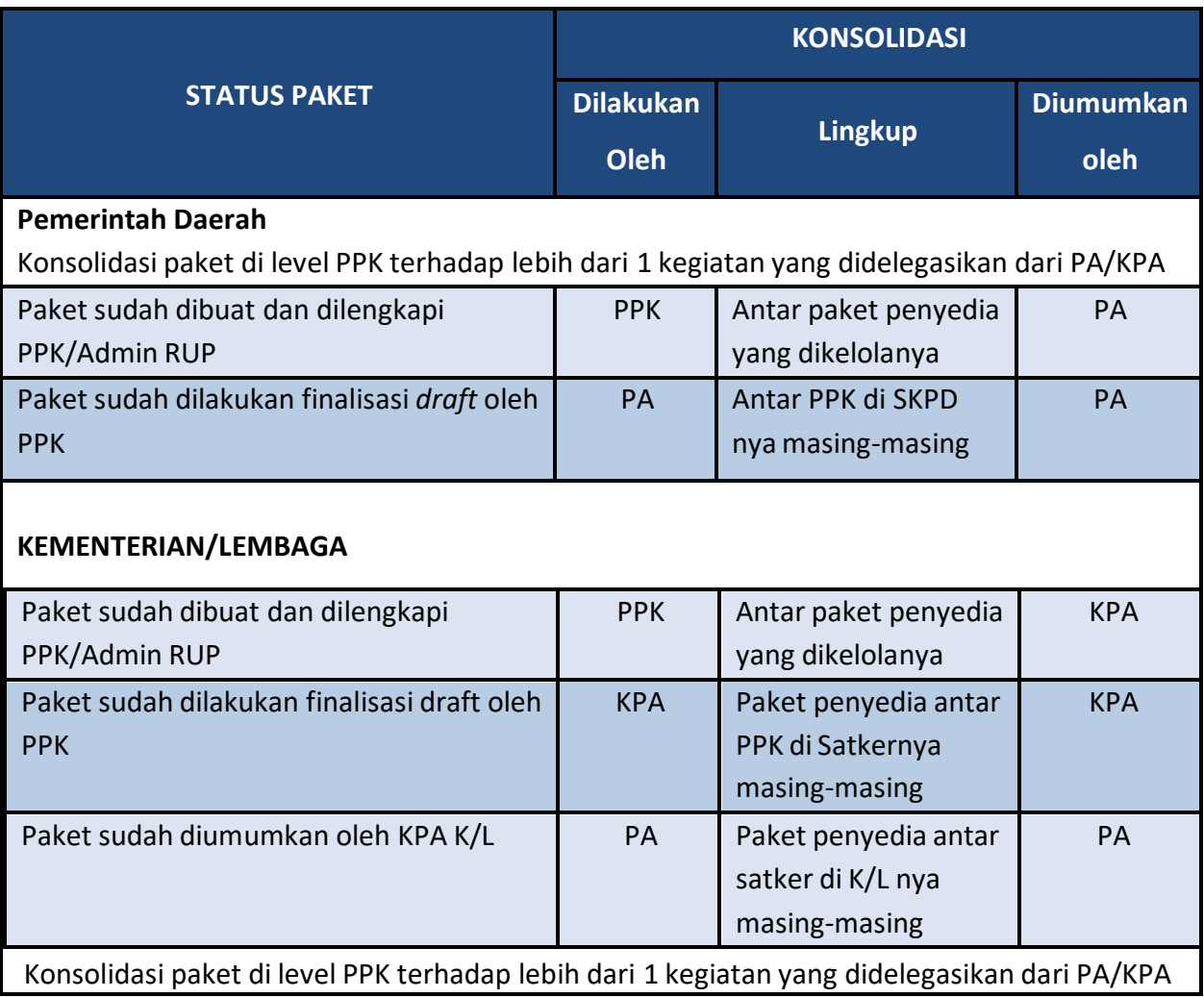

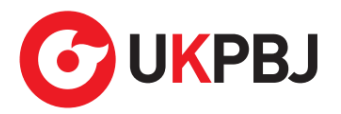

Berikut ini langkah-langkah yang dilakukan untuk melakukan konsolidasi paket:

1. Klik menu "RUP" lalu klik "Konsolidasi".

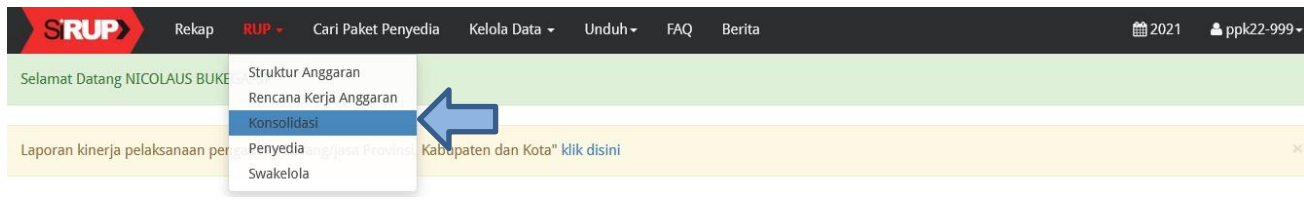

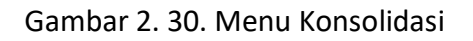

<span id="page-30-0"></span>2. Tampil halaman konsolidasi kemudian klik tombol "+Konsolidasi".

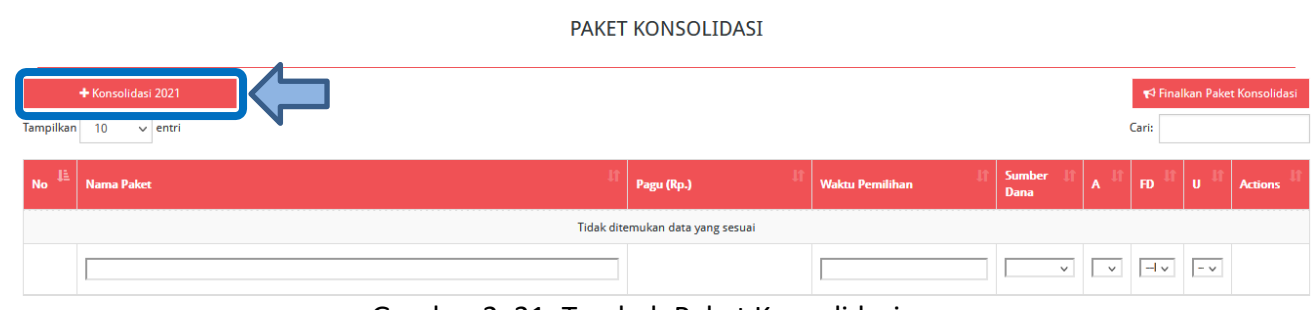

Gambar 2. 31. Tambah Paket Konsolidasi

- <span id="page-30-1"></span>3. Lengkapi formulir "Konsolidasi Paket Penyedia" dengan informasisebagai berikut:
	- a. Pilih paket yang akan dikonsolidasikan (pilihan paket yang tampil adalah paket yang status nya sudah diumumkan dan atau yang statusnya finalisasi *draft*)
	- b. Klik tombol "Tambah" untuk menambah paket lainnya yang akan dikonsolidasikan
	- c. Isi/lengkapi nama paket konsolidasi
	- d. Lokasi Pekerjaan (Terisi otomatis setelah memilih nama paket yang akan dikonsolidasikan)
	- e. Isi volume pekerjaan beserta satuannya (contoh: paket, unit, dll)
	- f. Isi uraian pekerjaan sesuai dengan KAK

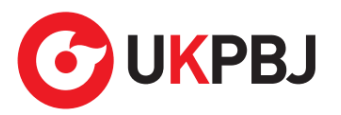

- g. Isispesifikasi dari paket pekerjaan sesuai dengan KAK
- h. Klik *check box* "Produk Dalam Negeri" apabila paket direncanakan menggunakan produk dalam negeri sesuai aturan Perpres Nomor 16 Tahun 2018 pasal 66 dan Peraturan LKPP Nomor 7 Tahun 2018 Pasal 28 ayat (3)
- i. Klik *check box* "Usaha Kecil" apabila paket diperuntukkan untuk usaha kecil
- j. Sumber Dana dan Jenis Pengadaan (Terisi otomatis setelah memilih nama paket yang akan dikonsolidasikan)
- k. Pilih rencana metode pemilihan penyedia barang/jasa berdasarkan Peraturan Presiden Nomor 16 Tahun 2018 pada Pasal 38 dan Pasal 41 dibagi menjadi:
	- Tender
	- Seleksi
	- Tender cepat
	- Pengadaan langsung
	- Penunjukan langsung
	- *e-Purchasing*
- l. Pilih tahun dan bulan "Akhir Pemanfaatan Barang/Jasa" untuk perkiraan kapan waktu akhir barang/jasa dimanfaatkan oleh pengguna
- m. Pilih tahun dan bulan "Awal Pemanfaatan Barang/Jasa" untuk perkiraan kapan waktu awal barang/jasa dimanfaatkan oleh pengguna
- n. Pilih tahun dan bulan "Akhir Pelaksanaan Kontrak" untuk perkiraan waktu akhir pelaksanaan pekerjaan
- o. Pilih tahun dan bulan "Awal Pelaksanaan Kontrak" untuk perkiraan waktu awal pelaksanaan pekerjaan
- p. Pilih tahun dan bulan "Akhir Pelaksanaan Pemilihan Penyedia" untuk perkiraan waktu akhir pelaksanaan pemilihan penyedia
- q. Pilih tahun dan bulan "Awal Pelaksanaan Pemilihan Penyedia" untuk perkiraan waktu awal pelaksanaan pemilihan penyedia

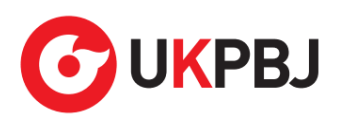

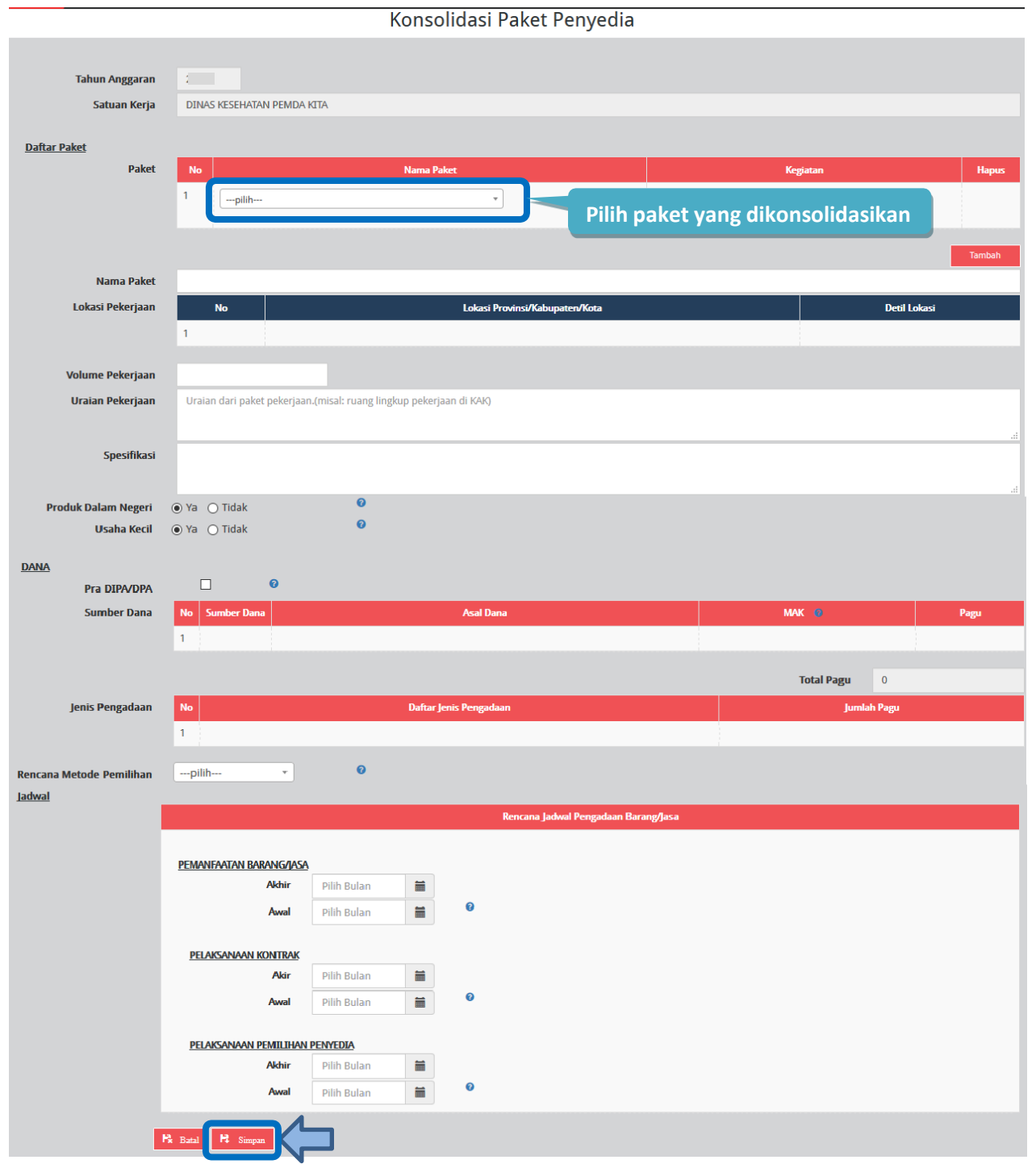

Gambar 2. 32. Formulir Paket Konsolidasi

<span id="page-32-0"></span>*\*Catatan: Pastikan semua informasi yang dibutuhkan sudah terisi agar dapat disimpan.*

4. Klik tombol "Simpan".

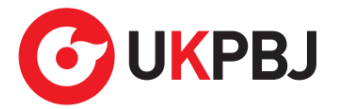

#### **5. Finalisasi** *Draft* **Paket RUP**

Setelah formulir paket RUP diisi lengkap oleh PPK/Admin RUP, maka PPK dapat melakukan finalisasi *draft* paket. Berikut ini tahapan untuk melakukan finalisasi *draft* paket:

1. Klik menu "RUP", kemudian klik *tab* menu "Penyedia" atau "Swakelola".

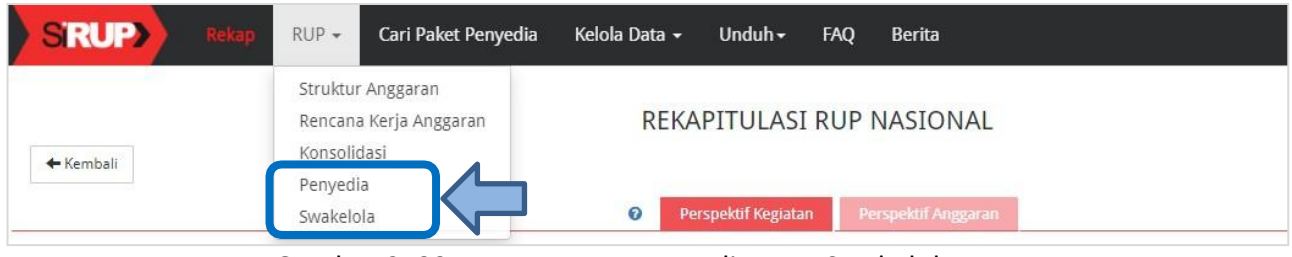

Gambar 2. 33. Menu RUP – Penyedia atau Swakelola

<span id="page-33-0"></span>2. Selanjutnya tampil daftar paket penyedia atau paket swakelola. Tandai *radio button* pada kolom "FD" untuk paket yang akan difinalisasi *draft* nya kemudian klik tombol "Finalisasi *Draft*".

|                                                     | PAKET PENYEDIA                         |                   |            |    |                                           |                |                    |                                                           |    |              | 2. Klik tombol<br>"Finalisasi Draf" |  |  |  |  |  |
|-----------------------------------------------------|----------------------------------------|-------------------|------------|----|-------------------------------------------|----------------|--------------------|-----------------------------------------------------------|----|--------------|-------------------------------------|--|--|--|--|--|
| + Paket Penyedia<br>Tampilkan<br>$\vee$ entri<br>10 |                                        |                   |            |    |                                           |                |                    | <b>■ Hapus Draft</b><br><b>B</b> Finalisasi Draf<br>Cari: |    |              |                                     |  |  |  |  |  |
| <b>AND</b>                                          | <b>Nama</b><br><b>Kegiatan</b>         | <b>Nama Paket</b> | Pagu (Rp.) |    | <b>Waktu Pemilihan</b>                    | Sumber<br>Dana |                    | <b>IFD</b>                                                | Ιu | <b>Hapus</b> | <b>Actions</b>                      |  |  |  |  |  |
|                                                     | Kegiatan<br>Money<br>kondisi<br>Alkes, |                   |            | 1. | $Oth + h0 - 2040$<br><b>Centang radio</b> | Annn           | $\bigtriangledown$ | $\boxdot$                                                 |    | $\Box$       | 【音樂                                 |  |  |  |  |  |
| $\overline{2}$                                      | Kegiatan<br>Money<br>kondisi<br>Alkes, |                   |            |    | <b>button</b> "FD"                        |                | ☑                  | ☑                                                         | q  | $\Box$       | 782                                 |  |  |  |  |  |

Gambar 2. 34. Finalisasi Draft Paket

<span id="page-33-1"></span>3. Tampil *pop up* konfirmasi finalisasi *draft* paket kemudian klik tombol "Finalkan".

<span id="page-33-2"></span>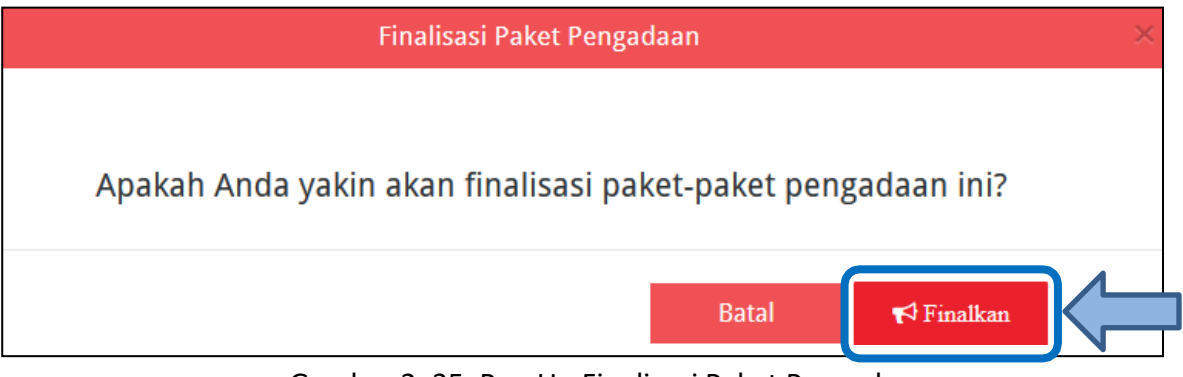

Gambar 2. 35. Pop Up Finalisasi Paket Pengadaan

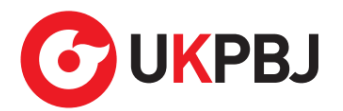

4. Selanjutnya tampil notifikasi "Paket berhasil di finalkan" dan terdapat centang permanen pada kolom "FD". Posisi paket sudah ada di Pengguna Anggaran untuk dilakukan "Umumkan Paket".

<span id="page-34-1"></span>Paket berhasil di finalkan

Gambar 2. 36. Notifikasi Berhasil Finalisasi Paket

#### <span id="page-34-0"></span>**2. Inisiasi Revisi Paket RUP**

PPK dapat mengajukan revisi untuk paket yang telah diumumkan oleh KPA K/L atau PA

Pemerintah Daerah. Berikut langkah-langkah inisiasi revisi oleh PPK:

- 1. Klik menu "RUP", lalu klik *tab* menu "Penyedia" atau "Swakelola" (Lihat **Gambar 2.33**. *MenuRUP – Penyedia atau Swakelola*).
- 2. Klik aksi "Inisiasi Revisi Paket" dengan simbol **pada paket yang diinginkan**.

|                                                                                        |                                        |                                   |  |            |               | PAKET PENYEDIA         |  |                       |                       |                          |                         |              |                                |
|----------------------------------------------------------------------------------------|----------------------------------------|-----------------------------------|--|------------|---------------|------------------------|--|-----------------------|-----------------------|--------------------------|-------------------------|--------------|--------------------------------|
| + Paket Penyedia<br><b>圖 Hapus Draft</b><br>Cari:<br>Tampilkan<br>$10$<br>$\sim$ entri |                                        |                                   |  |            |               |                        |  |                       |                       | <b>■</b> Finalisasi Draf |                         |              |                                |
| No.                                                                                    | <b>Nama</b><br><b>Kegiatan</b>         | <b>Nama Paket</b>                 |  | Pagu (Rp.) |               | <b>Waktu Pemilihan</b> |  | <b>Sumber</b><br>Dana | $\lambda$             | <b>FD</b>                | $\mathbf{U}$            | <b>Hapus</b> | <b>Actions</b>                 |
|                                                                                        | Kegiatan<br>Money<br>kondisi<br>Alkes, | <b>By Country of Construction</b> |  |            | Allian Avenue | $A + I$<br>n n A n     |  | <b>APBD</b>           | $\vert \triangledown$ | $\vert \nabla \vert$     | $\overline{\mathbb{M}}$ | 10           | Inisiasi Revisi Paket Penyedia |

Gambar 2. 37. Aksi Inisiasi Revisi Paket Penyedia

<span id="page-34-2"></span>3. Selanjutnya akan tampil *pop up* "Inisiasi Revisi Paket Pengadaan Penyedia/Swakelola". Pilih inisiasi revisi yang diinginkan untuk "Pembatalan", "Satu ke Satu" atau "Satu ke Banyak" kemudian klik "Inisiasi Revisi Paket".

<span id="page-34-3"></span>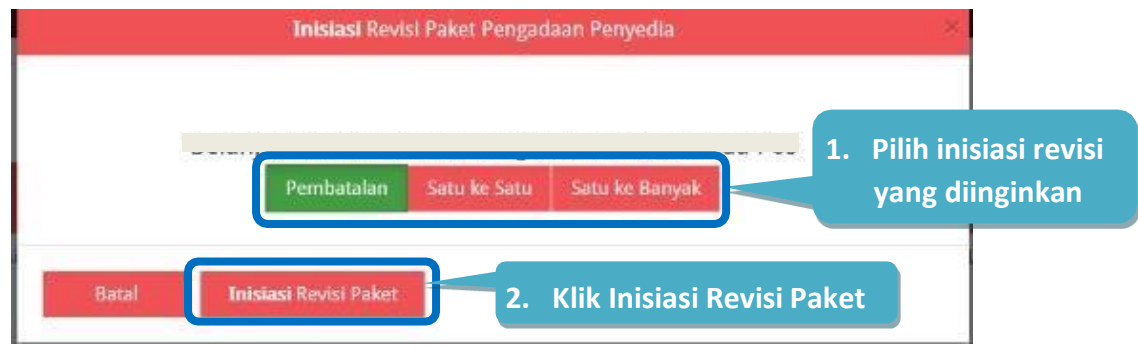

Gambar 2. 38. Pop Up Inisiasi Revisi Paket

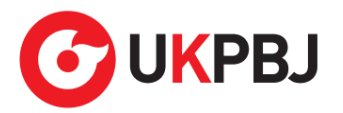

- 4. Jika memilih "Pembatalan", maka akan tampil halaman "Pembatalan Paket". Isikan alasan pembatalan kemudian klik "Simpan".
- 5. Jika memilih "Satu Ke Satu" atau "Satu ke Banyak", maka akan tampil halaman "Inisiasi Revisi". Isikan alasan revisi kemudian perbarui data sesuai dengan perubahan lalu klik "Simpan".

Setelah PPK berhasil melakukan inisiasi revisi paket, maka PA/KPA dapat menolak atau menyetujui inisiasi revisi paket. Berikut ini langkah-langkah lanjutan inisiasi revisi paket oleh PA/KPA:

- *1.* Klik menu "RUP" lalu klik *tab* menu "Penyedia" atau "Swakelola" (Lihat **Gambar 2.33**. *Menu RUP – Penyedia atau Swakelola*).
- 2. Untuk paket yang telah dilakukan inisiasi revisi oleh PPK, ditandai dengan tanda seru **0** pada nama paket. Klik tanda seru **bu** atau aksi "Diskusi Paket" dengan simbol **kemudian akan** tampil halaman diskusi paket.

| PAKET PENYEDIA                                                     |            |                        |                              |                      |          |                   |              |                |  |  |  |  |
|--------------------------------------------------------------------|------------|------------------------|------------------------------|----------------------|----------|-------------------|--------------|----------------|--|--|--|--|
| Umumkan Paket Penyedia<br>Tampilkan<br>Cari:<br>10<br>$\vee$ entri |            |                        |                              |                      |          |                   |              |                |  |  |  |  |
| <b>Nama</b><br>No.<br><b>Nama Paket</b><br>Kegiatan                | Pagu (Rp.) | <b>Waktu Pemilihan</b> | <b>Sumber</b><br><b>Dana</b> | $\overline{A}$       | FD       | U                 | <b>Hapus</b> | <b>Actions</b> |  |  |  |  |
| Kegiatan Monev<br>$\mathbf \Omega$<br>البابية<br>kondisi Alkes,    |            | October 2019           | APBD                         | $\lvert \vee \rvert$ | <b>V</b> | $\overline{\vee}$ | 扣            |                |  |  |  |  |

Gambar 2. 39. Pemberitahuan Inisiasi Revisi Paket

<span id="page-35-0"></span>3. Selanjutnya tampil halaman "Diskusi Paket" yang berisi alasan inisiasi paket dari PPK. PA/KPA dapat memilih "Setuju" atau "Tolak".

<span id="page-35-1"></span>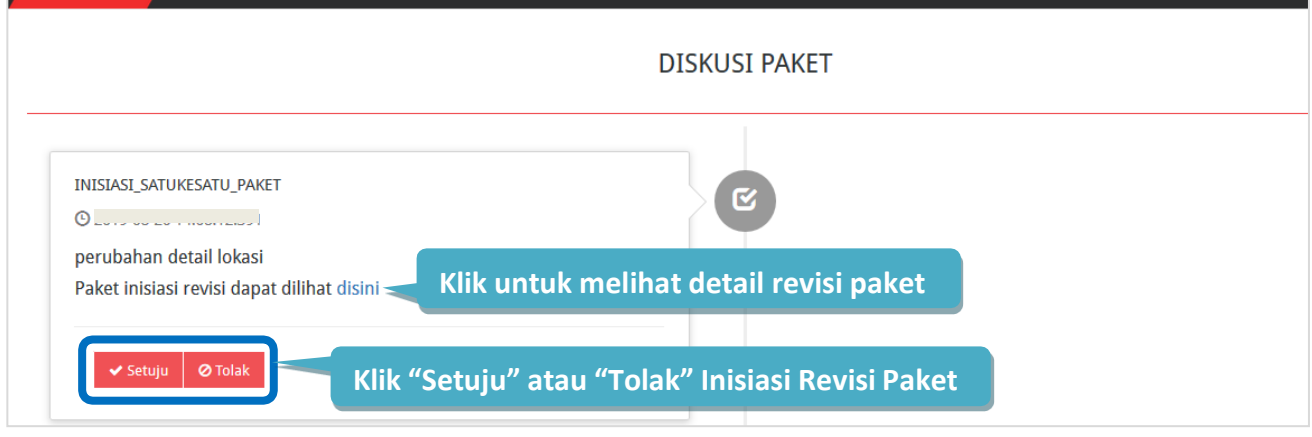

Gambar 2. 40. Halaman Diskusi Paket

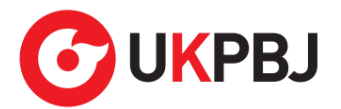

- 4.1 Apabila klik tombol **"Setuju"** pada **Inisiasi Revisi Satu Ke Satu**, maka paket yang disetujui akan tampil di daftar paket Penyedia/Swakelola sebagai paket yang sudah diubah dengan status terumumkan dan akan menghasilkan kode RUP baru namun untuk informasi paket sebelumnya termasuk kode RUP nya tidak akan hilang yang dapat dilihat dengan cara klik paket yang sudah di revisi akan tampil detail paket kemudian dibagian paling bawah terdapat history paket lalu silahkan klik paket lama nya.
- 4.2 Apabila klik tombol **"Tolak"** pada **Inisiasi Revisi Satu Ke Satu**, maka tampil kolom "Alasan Penolakan" yang harus diisi. Isikan alasan penolakan kemudian klik tombol "Tolak!". Paket yang ditolak akan tampil di daftar paket Penyedia/Swakelola sebagai paket sebelum dilakukan inisiasi dengan status terumumkan.

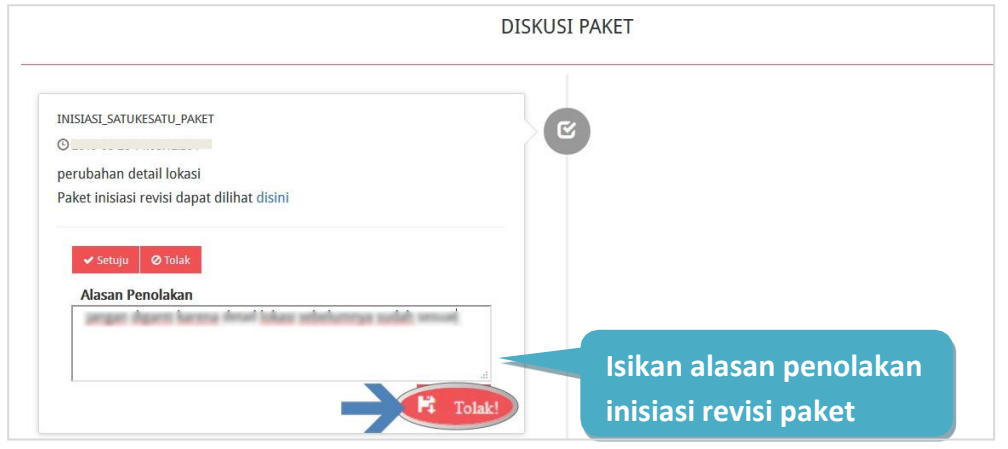

Gambar 2. 41. Tolak Inisiasi Revisi Paket

<span id="page-36-0"></span>5.1 Apabila klik tombol **"Setuju"** pada **Inisiasi Pembatalan**, maka paket yang disetujui akan tampil di daftar paket Penyedia/Swakelola dengan status Nonaktif yang ditandai dengan hilangnya centang pada kolom "A".

|                  | <b>PAKET PENYEDIA</b>                   |                   |            |                        |                              |                               |       |                                |              |                        |  |  |  |  |
|------------------|-----------------------------------------|-------------------|------------|------------------------|------------------------------|-------------------------------|-------|--------------------------------|--------------|------------------------|--|--|--|--|
| <b>Tampilkan</b> | 10<br>$\vee$ entri                      |                   |            |                        |                              |                               | Cari: |                                |              | Umumkan Paket Penyedia |  |  |  |  |
| <b>No</b>        | <b>Nama</b><br>Kegiatan                 | <b>Nama Paket</b> | Pagu (Rp.) | <b>Waktu Pemilihan</b> | <b>Sumber</b><br><b>Dana</b> | Ïа                            | lm    | ۱u                             | <b>Hapus</b> | <b>Actions</b>         |  |  |  |  |
|                  | <b>Kegiatan Monev</b><br>kondisi Alkes, |                   |            |                        | APBD                         | $\overline{\phantom{a}}$<br>u |       | $\overline{S}$<br><b>STATE</b> | - 10         | $-2$                   |  |  |  |  |

Gambar 2. 42. Status Paket Nonaktif

<span id="page-36-1"></span>5.2 Apabila klik tombol **"Tolak"** pada **Inisiasi Pembatalan**, maka akan tampil "Alasan Penolakan" yang harus diisi. Isikan alasan penolakan kemudian klik tombol "Tolak!". Paket yang ditolak akan tampil di daftar paket Penyedia/Swakelola sebagai paket sebelum inisiasi dengan status terumumkan.

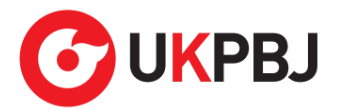

*\*Catatan: Riwayat dari hasil persetujuan atau penolakan PA/KPA terhadap inisiasi revisi dari PPK dapat dilihat pada halaman diskusi paket dengan cara klik tombol "Diskusi Paket" atau simbol di kolom actions.*

#### <span id="page-37-0"></span>**3. Cetak Paket RUP**

PPK dapat melakukan cetak rekap paket RUP yang dibuat manual dan paket RUP yang didelegasikan oleh PA dengan cara sebagai berikut:

- 1. Klik menu "Unduh" kemudian pilih "Paket RUP".
- 2. Tampil halaman "Unduh Berkas PDF Paket RUP" kemudian klik tombol "Buat Ulang Berkas". Pengguna dapat klik "Buat Ulang Berkas" dibatasi maksimal 2 kali.

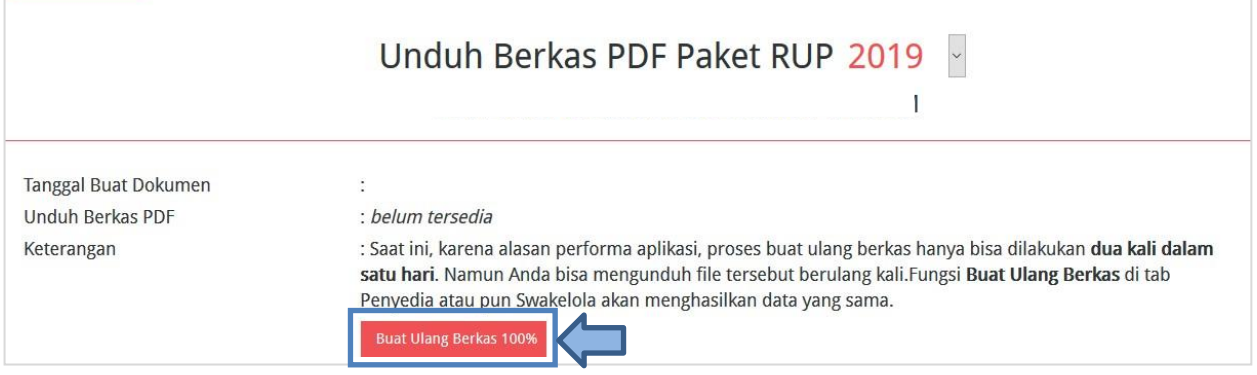

Gambar 2. 43. Halaman Unduh Berkas PDF Paket RUP

<span id="page-37-1"></span>3. Silahkan tunggu sampai progres mencapai 100% dan muncul simbol **A** pada "Unduh Berkas PDF" untuk menampilkan hasil cetak RUP.

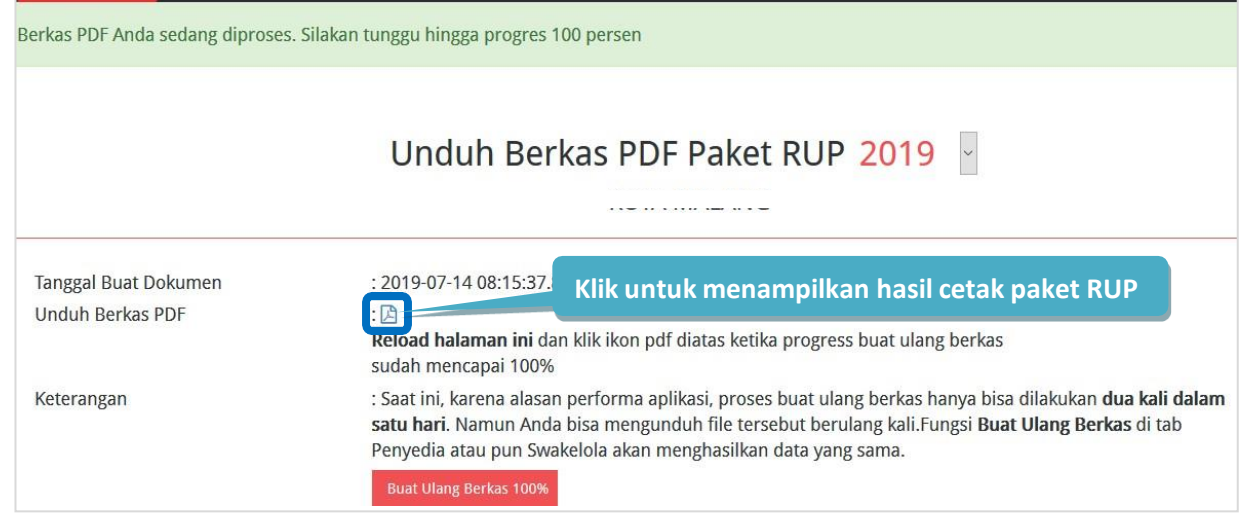

<span id="page-37-2"></span>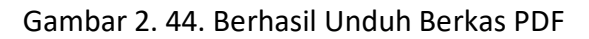

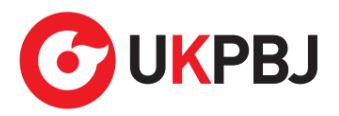

4. Untuk mengunduh *file* PDF, klik tombol "Download" atau simbol **bi** pada kanan atas halaman.

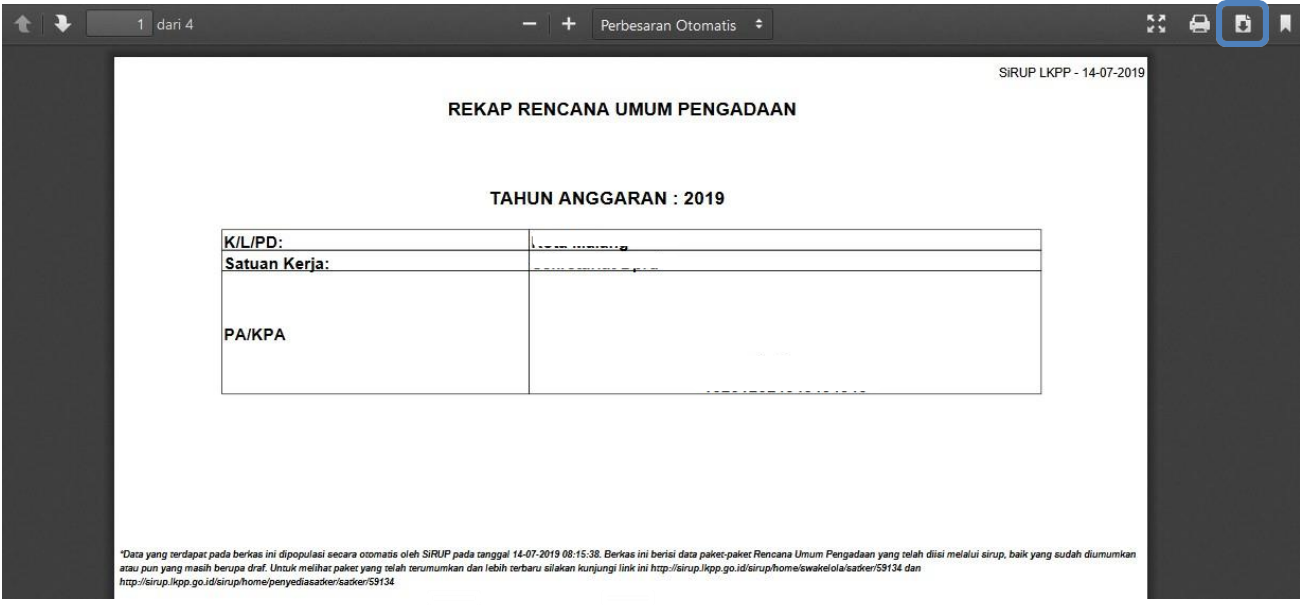

<span id="page-38-0"></span>Gambar 2. 45. Contoh Hasil Cetak RUP sebagai PA Pemerintah Daerah – Halaman 1

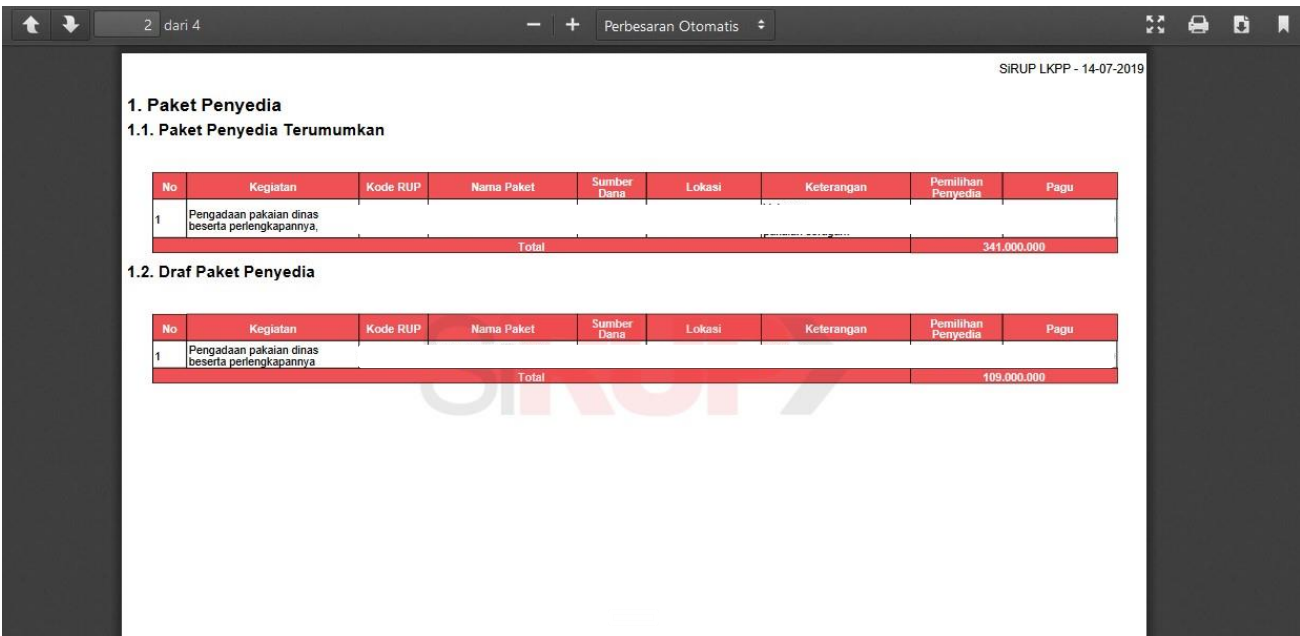

<span id="page-38-1"></span>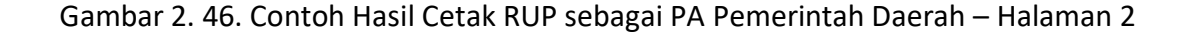

Informasi yang ditampilkan terdiri dari: Nama K/L/PD, Nama Satuan Kerja/SKPD, Nama Pengguna Anggaran, NIP Pengguna Anggaran, Daftar Paket Penyedia (Terumumkan dan *draft),* Daftar Paket Swakelola (Terumumkan dan *draft)* dan Daftar Paket Penyedia dalam Swakelola (Terumumkan dan *draft).*

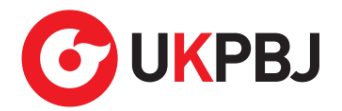

### <span id="page-39-0"></span>**4. Keluar dari Aplikasi**

Pilih "Keluar" pada *drSKPDown* nama pengguna untuk mengakhiri aplikasi SiRUP.

<span id="page-39-1"></span>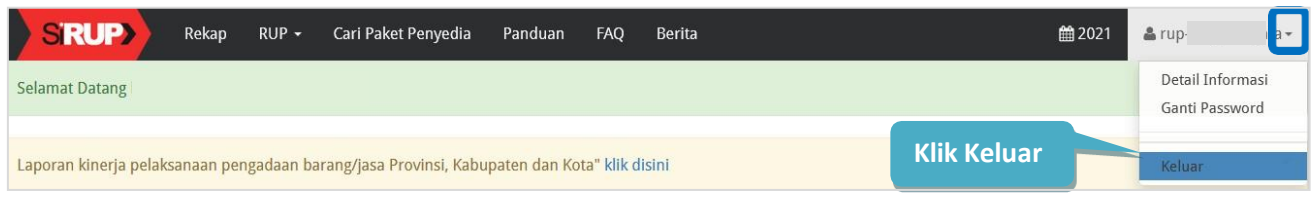

Gambar 2. 47**.** Keluar dari Aplikasi